# **COSMOS Student Workbook**

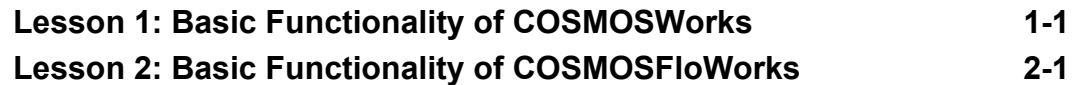

**Contents**

# **Lesson 1: Basic Functionality of COSMOSWorks**

<span id="page-2-0"></span>Upon successful completion of this lesson, you will be able to understand the basic functionality of COSMOSWorks and perform static analysis to the following assembly.

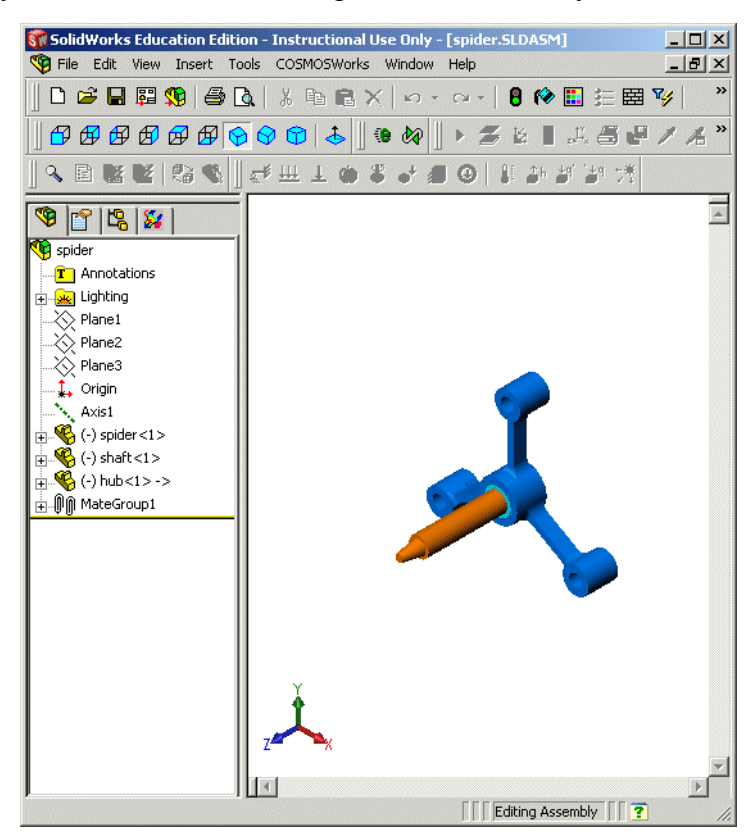

# **Active Learning Exercise — Performing Static Analysis**

Use COSMOSWorks to perform static analysis on the Spider.SLDASM assembly shown to the right.

The step-by-step instructions are given below.

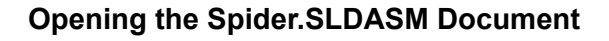

- **1** Click **Open**  $\bullet$  on the Standard toolbar. The **Open** dialog box appears.
- **2** Navigate to the **Examples** folder in the COSMOSWorks' installation directory.
- **3** Select Spider.SLDASM.
- **4** Click **Open**.

The spider. SLDASM assembly opens.

The spider assembly has three components: the shaft, hub, and spider leg. The following exploded view of the assembly shows these components.

Look in: Examples

spider.SLDASM

 $\Box$  Lightweight

V Preview ■ Advanced ■ View-Only

Files of type: Assembly [".asm;".sldasm)

None<sup>2</sup>

**B** snider, SLDASM

File name:

Description:

 $\begin{array}{c}\n\hline\n\text{AB} \\
\hline\n\text{B} \\
\text{Histom}\n\end{array}$ 

 $\mathbb{Z}$ 

 $\blacksquare$ 

**Favorite** 

 $\bullet$ 

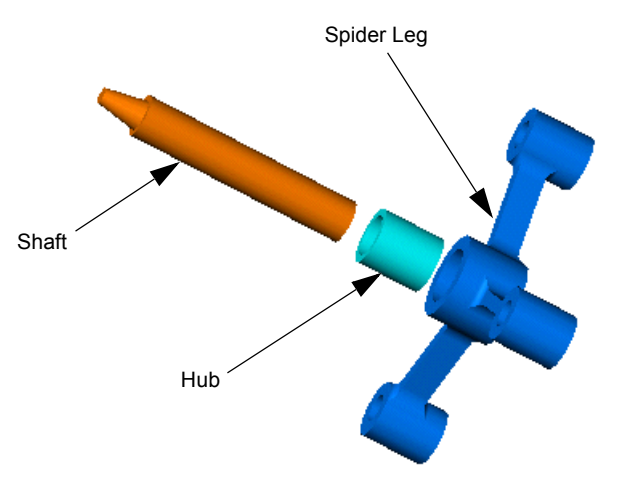

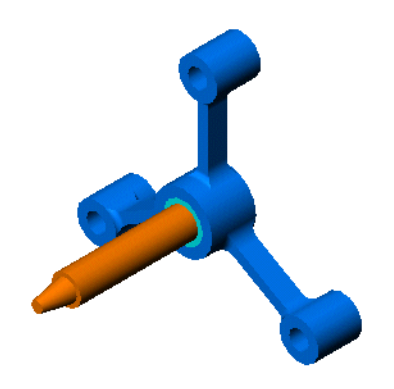

 $\underline{\mathbf{F}}$  +  $\underline{\mathbf{F}}$  +  $\underline{\mathbf{F}}$ 

 $\overline{\mathbf{r}}$ 

 $\boxed{0}$ pen $\boxed{\cdot}$ 

References.

Cancel

 $|?|x|$ 

## **Checking the COSMOSWorks Menu**

If COSMOSWorks is properly installed, the COSMOSWorks menu appears on the SolidWorks' menu bar. If not:

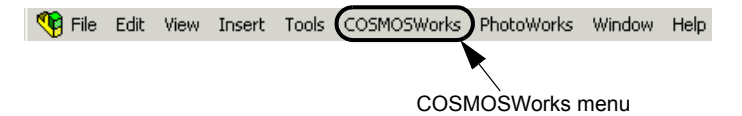

**1** Click **Tools**, **Add-Ins**.

The **Add-Ins** dialog box appears.

- **2** Check **COSMOSWorks**. If COSMOSWorks is not in the list, you need to install COSMOSWorks.
- **3** Click **OK**.

The COSMOSWorks menu appears on the SolidWorks' menu bar. Also, the COSMOSWorks Manager tab  $\mathcal{F}$  appears at the top of the left pane.

## **Saving the Assembly to a Temporary Directory**

We recommend that you save the assembly to a temporary directory to save the original copy for repeated use.

- **1** Create a temporary directory named **temp** in the **Examples** folder.
- **2** Click **File**, **Save As**.

The **Save As** dialog box appears.

**3** Click **References**.

The **Edit Referenced File Locations** dialog box appears.

- **4** Check the three part files named spider.SLDPRT, shaft.SLDPRT, and hub.SLDPRT.
- **5** Click **Browse**. The **Browse for Folder** dialog box appears.

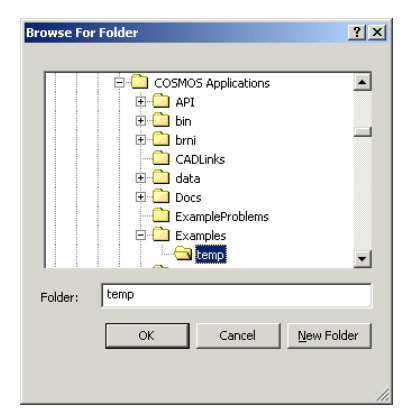

**6** Navigate to the **temp** directory created in step 1 and click **OK**. The full path to the new location of the

assembly and the associated part files appears at the top of the Edit Referenced File Locations dialog box as shown in the next

figure.

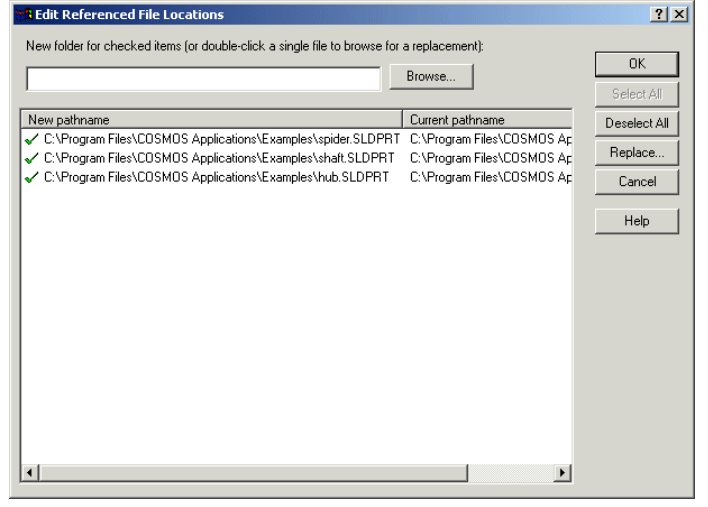

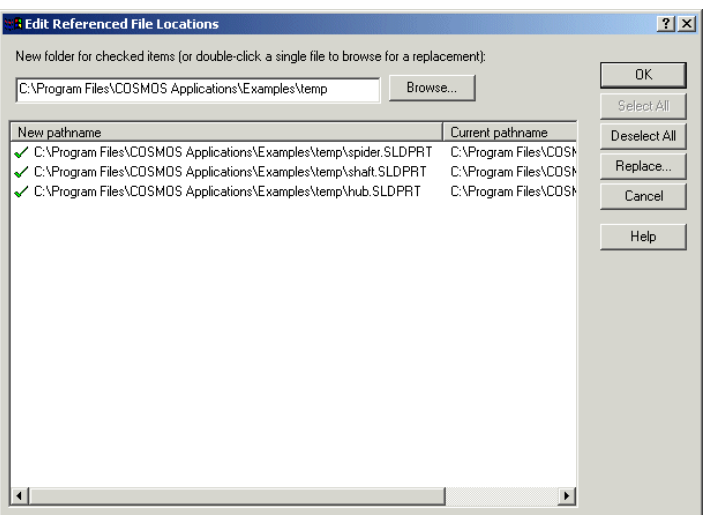

- **7** Click **OK**.
- **8** In the **Save As** dialog box, navigate to the temp directory and click **Save** to save the assembly file spider.SLDASM. SolidWorks creates another copy of the assembly file along with associated part files in the temp directory.

## **Switching to COSMOSWorks Manager**

Switch to COSMOSWorks by clicking the COSMOSWorks Manager tab  $\mathcal{H}$  at the top of the left pane.

## **Setting the Analysis Units**

Before we start this lesson, we will set the analysis units.

**1** Click **COSMOSWorks**, **Preferences**.

The **Preferences** dialog box appears.

- **2** Click the **Units** tab.
- **3** Click **English (IPS)** in the **System of units** list.
- **4** Click **in** in the **Length units** list.
- **5** Click **OK**.

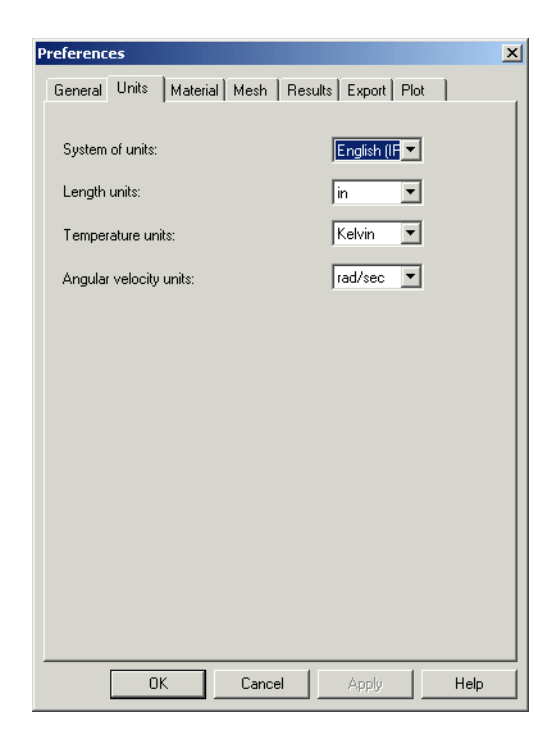

## **Step 1: Creating a Study**

The first step in performing analysis is to create a study.

**1** Right-click the spider icon and click **Study**, or click **COSMOSWorks**, **Study**.

The **Study** dialog box appears.

- **2** Under **Study name**, type My First Study.
- **3** Under **Analysis type**, select **Static**.
- **4** Under **Mesh type**, select **Solid mesh**.
- **5** Click **OK**.

COSMOSWorks creates a representative tree for the study in the COSMOSWorks Manager.

## **Step 2: Assigning Material**

All assembly components are made of Alloy Steel.

## **Assign Alloy Steel to All Components**

**1** In the COSMOSWorks Manager tree, right-click the **Solids** folder and click **Apply Material to All**.

The **Material** dialog box appears.

- **2** Under **Select material source**, do the following:
	- a) Click **From library files**.
	- b) Select **coswkmat** from the menu.
	- c) Click the plus sign  $\equiv$  next to the **Steel** material category and select **Alloy Steel**.

**Note:** The mechanical and physical properties of Alloy Steel appear in the table to the right.

**3** Click **OK**.

Alloy steel is assigned to all components of the assembly and a check mark appears on each component's icon. Note that the name of the assigned material appears next to the component's name.

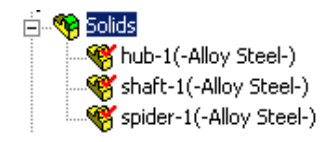

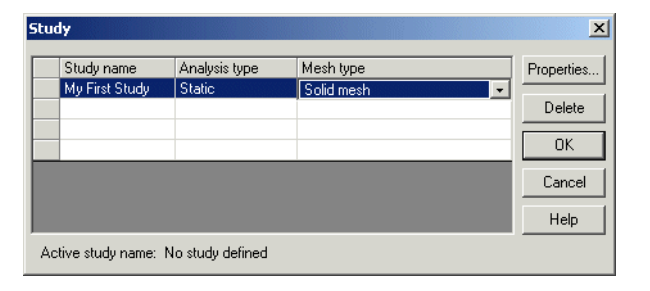

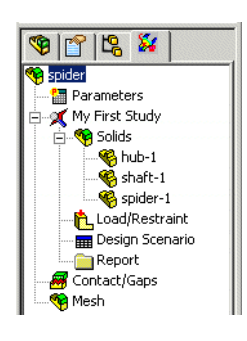

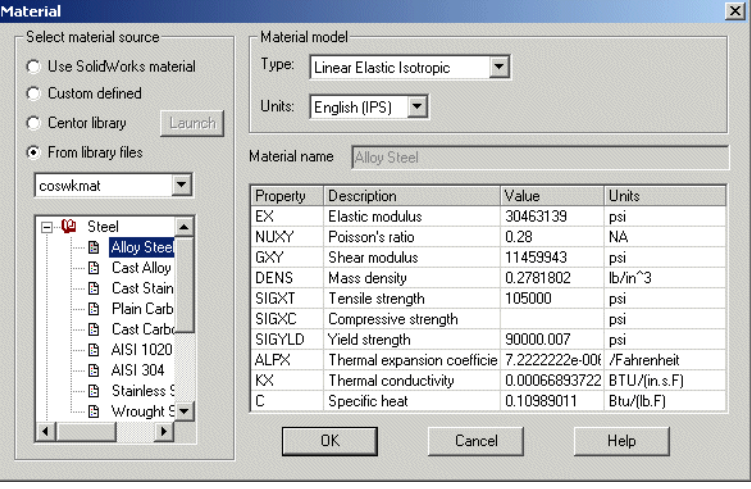

## **Step 3: Applying Restraints**

We will fix the three holes.

**1** Use the **Arrow** keys to rotate the assembly as shown in the figure.

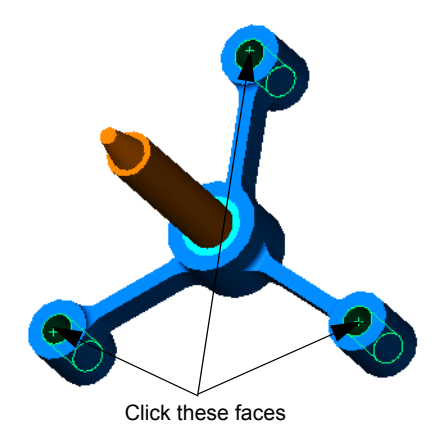

**2** In the COSMOSWorks Manager tree, right-click the **Load/Restraint** folder and click **Restraints**.

The **Restraint** PropertyManager appears.

- **3** Make sure that **Type** is set to **Fixed**.
- **4** In the graphics area, click the faces of the three holes.

Face<1>, Face<2>, and Face<3> appear in the **Selected entities** list box.

**5** Click **OK** .

The Fixed restraint is applied and its symbols appear on the selected faces.

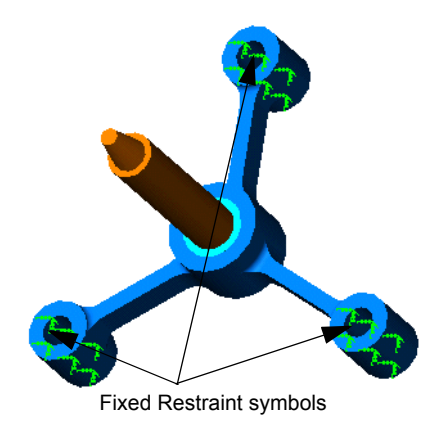

Also, a restraint icon (Restraint-1) appears in the Load/Restraint folder in the COSMOSWorks Manager tree.

# **Step 4: Applying Loads**

We will apply a 500-lb. force normal to the face shown in the figure.

- **1** Click **Zoom to Area e** on the View toolbar and zoom into the tapered part of the shaft.
- **2** In the COSMOSWorks Manager tree, right-click the **Load/ Restraint** folder and click **Force**.

The **Force** PropertyManager appears.

- **3** Under **Type**, click **Apply normal force**.
- **4** In the graphics area, click the face shown in the figure.

Face<1> appears in the **Selected entities** list box.

- **5** Make sure that **Units** is set to **English (IPS)**.
- **6** In the **Normal Force/Torque (Per entity)**  $\perp$  box, type **500**.
- **7** To view the force before it is applied, click **Preview**  $\boxed{\oplus}$ .
- **8** Click  $\Omega$ **K**  $\sqrt{ }$

COSMOSWorks applies the force to the selected face and a Force-1 icon appears in the Load/Restraint folder.

## **To Hide Restraints and Loads Symbols**

In the COSMOSWorks Manager tree, right-click the **Load/Restraint** folder and click **Hide All**.

## **Step 5: Meshing the Assembly**

Meshing divides your model into smaller pieces called elements. COSMOSWorks suggests an element size for convenience.

**1** In the COSMOSWorks Manager tree, right-click the **Mesh** icon and click **Create**.

The **Mesh** PropertyManager appears.

**2** Click **Preferences**.

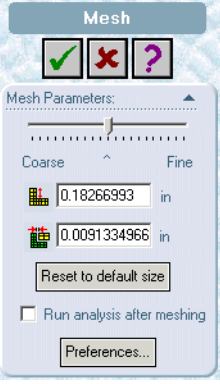

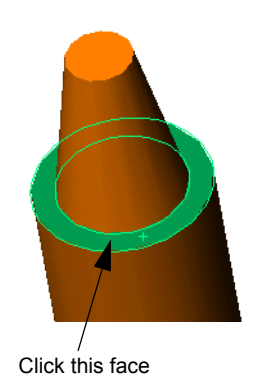

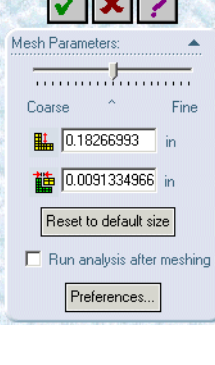

The **Preferences** dialog box appears with the **Mesh** tab selected.

- **3** Under **Mesh quality**, click **High**.
- **4** Under **Mesher type**, click **Standard**.
- **5** Select **4 Points** from the **Jacobian check** menu.
- **6** Under **Mesh Control**, click **Smooth Surface**. Make sure that **Automatic transition** is not checked.
- **7** Click **OK**.

You will return to the **Mesh** PropertyManager.

**8** Accept the default **Global Size** and **Tolerance i**s suggested by the program and click  $\mathsf{OK}$   $\mathsf{V}$ .

Meshing starts. When meshing is completed, a check mark appears on the Mesh

icon  $\bullet$  Mesh and the mesh is displayed in the graphics area.

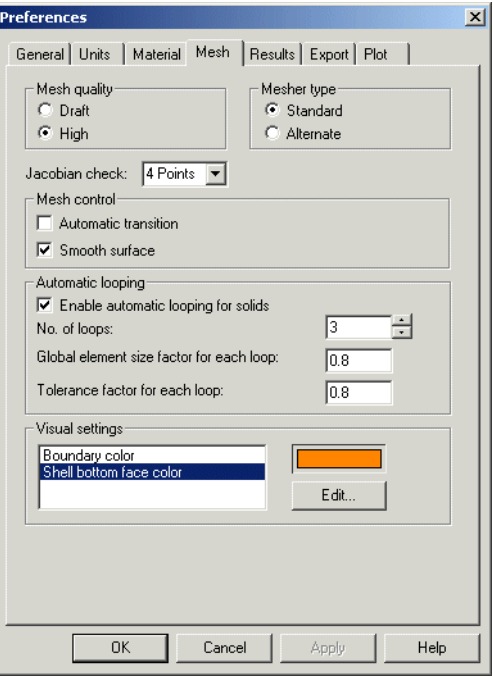

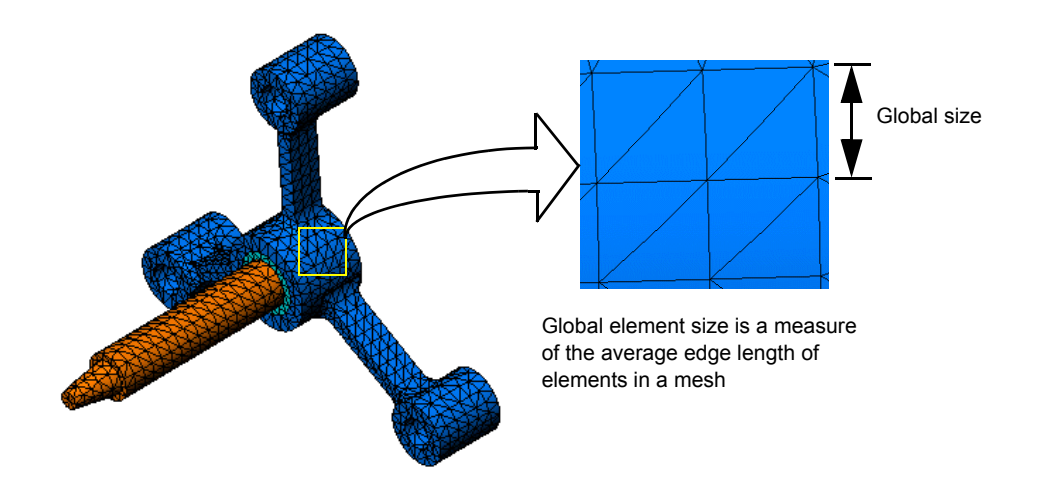

## **Step 6: Running the Analysis**

In the COSMOSWorks Manager tree, right-click the **My First Study** icon and click **Run**.

Analysis starts. When analysis is completed, COSMOSWorks creates result folders automatically in the COSMOSWorks Manager tree.

## **Step 7: Visualizing the Results**

## **von Mises stress**

**1** Click the plus sign  $\text{F}$  beside the **Stress** folder.

**Plot1** icon appears.

**2** Double-click **Plot**.

Von Mises stress plot is displayed.

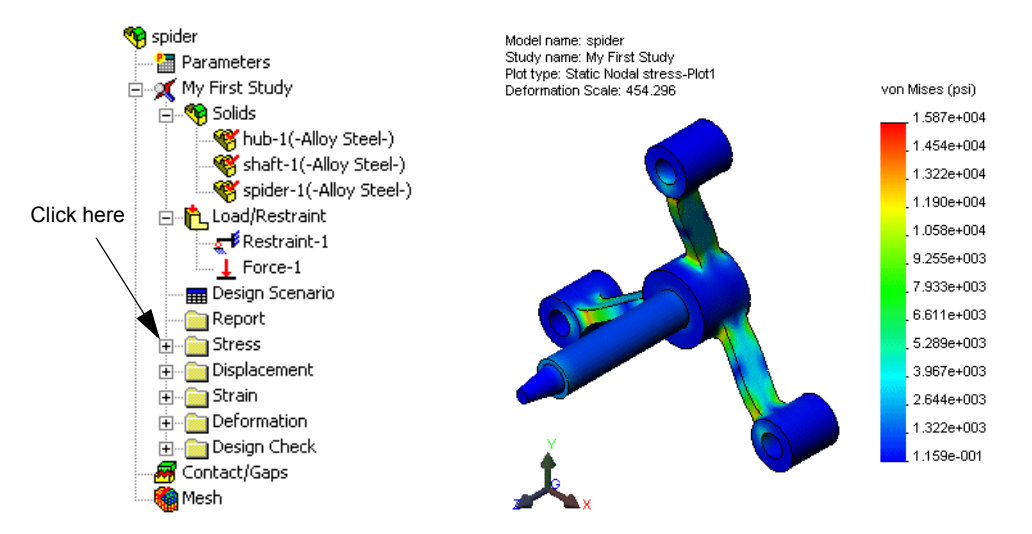

## **Animating the Plot**

**1** Right-click **Plot1** and click **Animate**.

The **Animation** dialog box appears.

- **2** Check **Save as AVI File**, then click **Browse** and select a destination folder to save the AVI file.
- **3** Click  $\bullet$  to play the animation.
- **4** Click  $\Box$  to stop the animation.
- **5** Click  $\blacksquare$  to close the **Animation** dialog box.

## **Visualizing Resultant Displacements**

**1** Click the plus sign  $\text{E}$  beside the **Displacement** folder.

**Plot1** icon appears.

**2** Double-click **Plot1**. Resultant displacement plot is displayed.

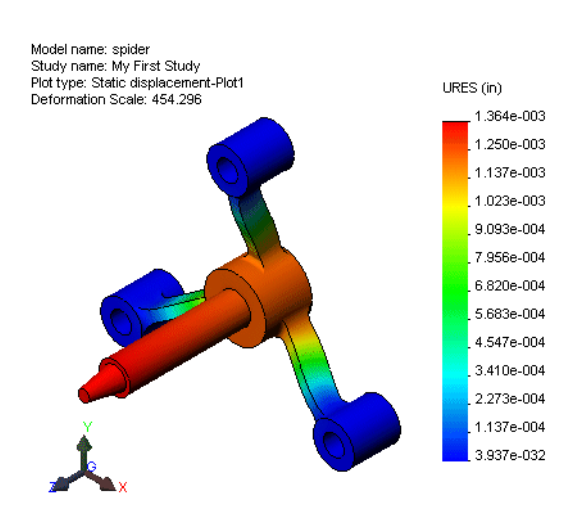

nimate

Frames

Frames:

Start End:

Increment

Speed:

 $x$ 

 $\div$ 

 $50$ 

C:\Program Files\COSMOS Applica  $\Box$  View with Media Player  $\begin{array}{c|c|c|c|c|c} \hline \bullet & \blacksquare & \blacksquare & \blacksquare & \blacksquare \end{array}$ 

Time

Rrowee

厦 Time Step No.

 $\sqrt{ }$ 

Save as AVI File Option.

## **Is the Design Safe?**

The **Design Check Wizard** can answer this question for you. We will use the wizard to estimate the factor of safety at every point in the model. In the process, you need to select a failure criterion.

- **1** Click the plus sign  $\text{E}$  beside the **Design Check** folder. **Plot1** appears.
- **2** Right-click the **Plot1** icon and select **Edit Definition**.

**Design Check Wizard Step 1 of 3** dialog box appears. **Design Check Wizard Step 1 of 3** 

**3** Under **Criterion**, click **Maximum von Mises stress**.

**Note:** Several criteria are available. The von Mises criterion is usually used to check the failure of ductile materials.

**4** Click **Next**.

**Design Check Wizard Step 2 of 3** dialog box appears.

**5** Under **Set stress limit**, click **to Yield strength**.

**Note:** When a material yields, it continues to deform even if the load is not increased.

**6** Click **Next**.

**Design Check Wizard Step 3 of 3** dialog box appears.

- **7** Under **Plot results**, click **Areas below factor of safety** and enter **1**.
- **8** Click **Finish**. The plot is generated.

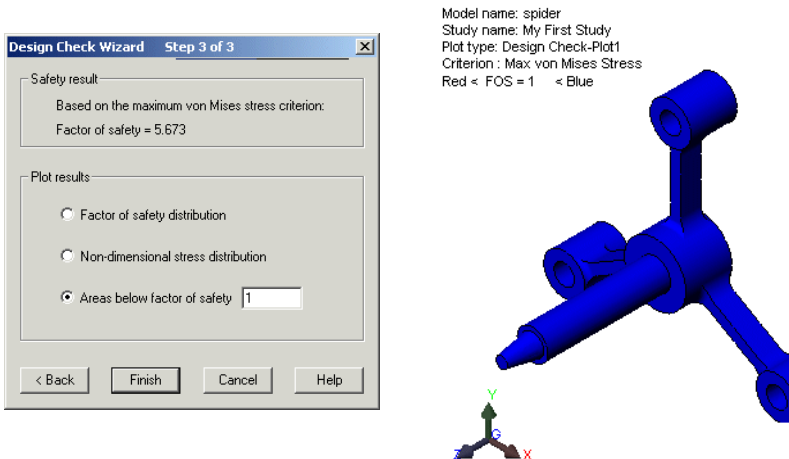

Rotate the model and look for unsafe areas shown in red. The plot is free from the red color indicating that all locations are safe.

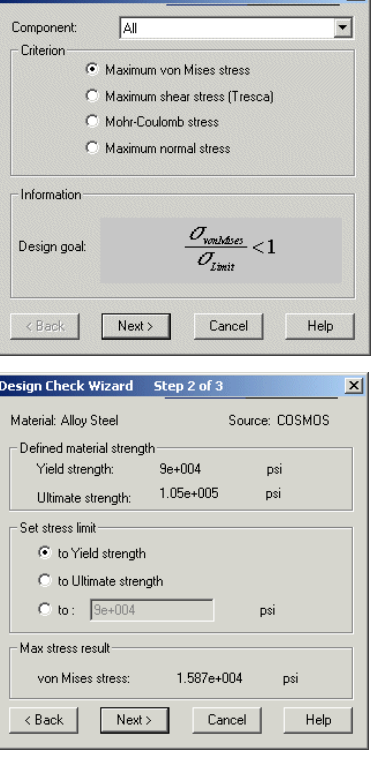

## **How Safe is the Design?**

**1** Right-click the **Design Check** folder in the analysis tree and click **Define**.

**Design Check Wizard Step 1 of 3** dialog box appears.

**2** Click **Next**.

**Design Check Wizard Step 2 of 3** dialog box appears.

**3** Click **Next**.

**Design Check Wizard Step 3 of 3** dialog box appears.

**4** Under **Plot results**, click **Factor of safety distribution**.

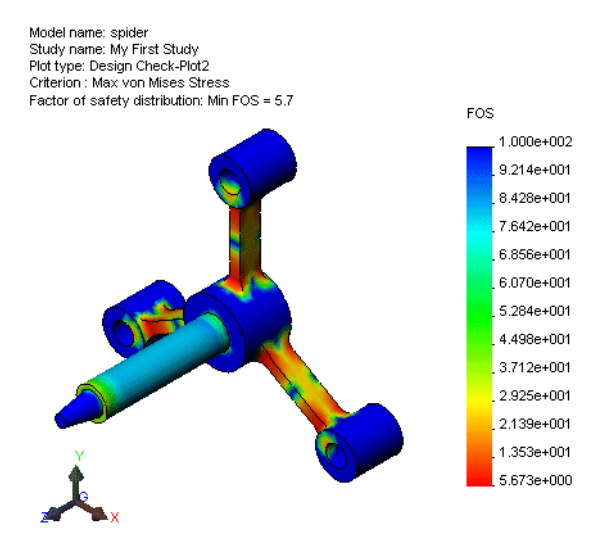

**5** Click **Finish**.

The generated plot shows the distribution of the factor of safety. The smallest factor of safety is approximately 5.7.

**Note:** A factor of safety of 1.0 at a location means that the material is just starting to yield. A factor of safety of 2.0, for example, means that the design is safe at that location and that the material will start yielding if you double the loads on the model

## **Saving All Generated Plots**

Right-click **My First Study** icon and click **Save all plots as JPEG files**.

The program saves all result plots in the following directory:

"\work\reports\spider-My First Study" inside the COSMOSWorks' installation directory.

## **Generating a Study Report**

The **Report** utility helps you document your work quickly and systematically for each study. The program generates structured, Internet-ready reports (HTML files) that describe all aspects related to the study.

**1** Right-click the **Report** icon and click **Define**.

The **Report** dialog box appears.

The **Settings for** list box lists the sections to be included in the report. To include a section, make sure that it is checked. To exclude a section, clear it from the list.

- **2** In the **Logo File** box, browse to the location of your company's logo file. Admissible formats are: **JPEG Files (\*.jpg)**, **GIF Files (\*.gif)**, or **Bitmap Files (\*.bmp)**.
- **3** In the **Title** box, type a title for your report.
- **4** Supply the rest of information (**Author**, **Company**, and **Date**) in their respective fields.
- **5** Select the **Show report on OK** check box.
- **6** To edit the contents of a section, highlight it in the **Settings for** box. The **Preview** box lets you enter the

desired information in the report.

- **7** Highlight **Conclusion** in the **Settings for** list and enter a conclusion of your study in the box to the right.
- **8** Click **OK**.

The report opens in your default internet browser.

Also, the program creates an icon in the Report folder in the

COSMOSWorks Manager tree.

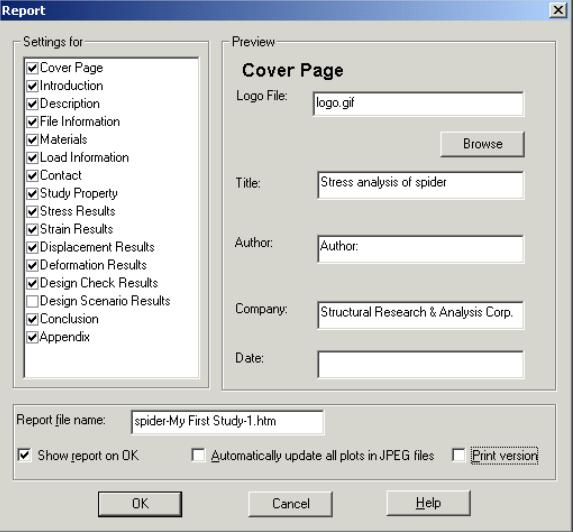

To edit any section of the report, right-click the report icon and click **Edit Definition**. Modify the section and click **OK** to replace the existing report.

## **Save Your Work and Exit SolidWorks**

- **1** Click **o** on the Standard toolbar or click **File**, **Save**.
- **2** Click **File**, **Exit** on the Main menu.

# **5 Minute Assessment**

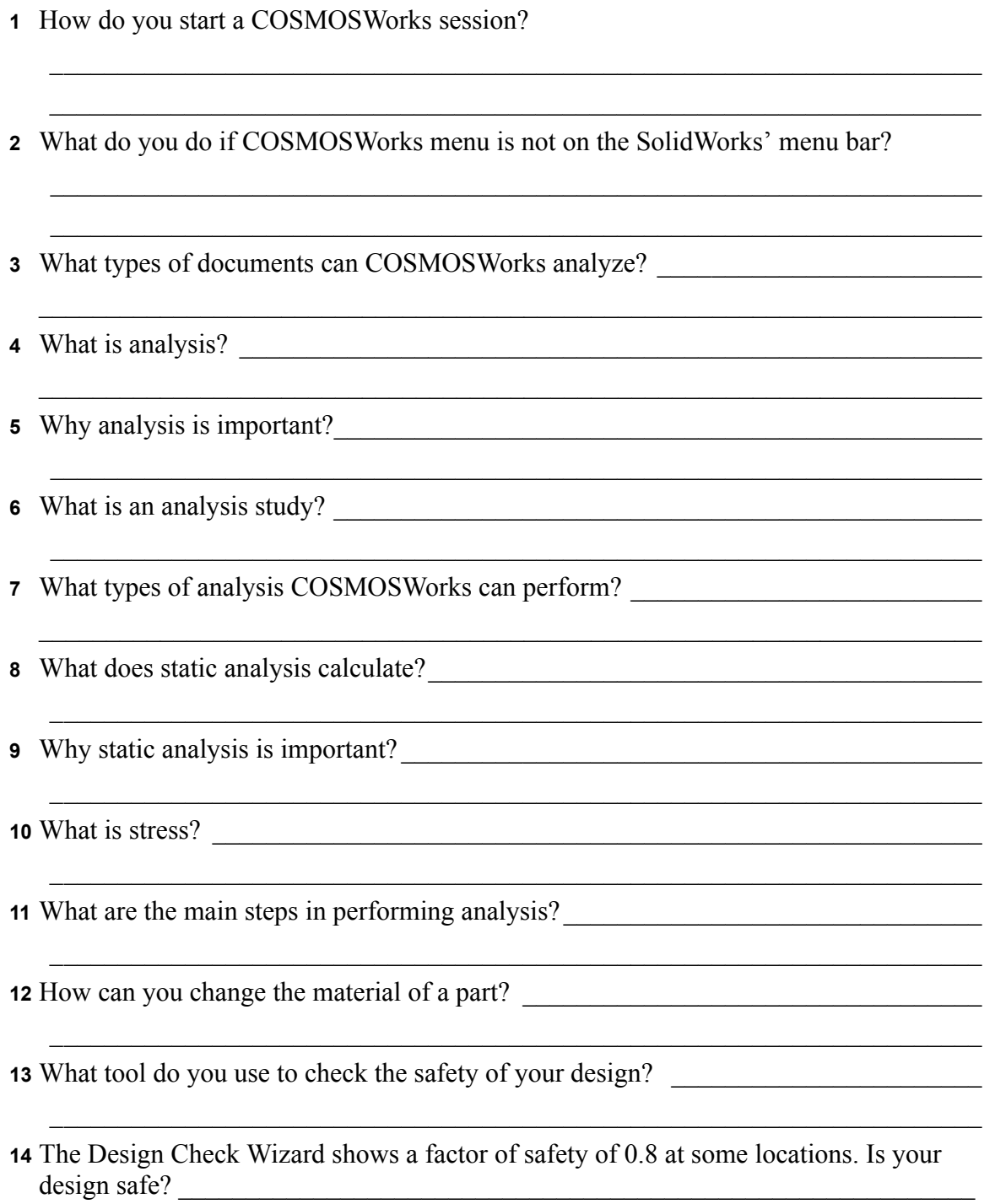

## **Projects — Deflection of a Beam Due to an End Force**

Some simple problems have exact answers. One of these problems is a beam loaded by a force at its tip as shown in the figure. We will use COSMOSWorks to solve this problem and compare its results with the exact solution.

## **Tasks**

- **1** Open the cantilever.sldprt file located in the Examples folder of the COSMOSWorks installation directory.
- **2** Measure the width, height, and length of the cantilever.
- **3** Save the part to another name.
- **4** Switch to the COSMOSWorks Manager tree.
- **5** Create a static study.
- **6** Assign Alloy Steel to the part. What is the value of the elastic modulus in psi?

# Answer:

- **7** Fix one of the end faces of the cantilever.
- **8** Apply a downward force to the upper edge of the other end face with magnitude of 100 lb.

 $\mathcal{L}_\text{max}$  and  $\mathcal{L}_\text{max}$  and  $\mathcal{L}_\text{max}$  and  $\mathcal{L}_\text{max}$ 

 $\mathcal{L}_\text{max}$  $\mathcal{L}_\text{max}$  and  $\mathcal{L}_\text{max}$  and  $\mathcal{L}_\text{max}$  and  $\mathcal{L}_\text{max}$ 

- **9** Mesh the part and run the analysis.
- **10** Plot the displacement in the Y-direction. The Y-direction is the same as dir 2 of Plane1. What is the maximum Y-displacement at the free end of the cantilever?

Answer:

**11** Calculate the theoretical vertical displacement at the free end using the following relation:

$$
UY_{Theory} = \frac{4FL^3}{Ewh^3}
$$

**Answer:** \_\_\_\_\_\_\_\_\_\_\_\_\_\_\_\_\_\_\_\_\_\_\_\_\_\_\_\_\_\_\_

**12** Calculate the error in the vertical displacement using the following relation:

$$
ErrorPercentage = \left(\frac{UY_{Theory} - UY_{COSMOS}}{UY_{Theory}}\right)100
$$

Answer:

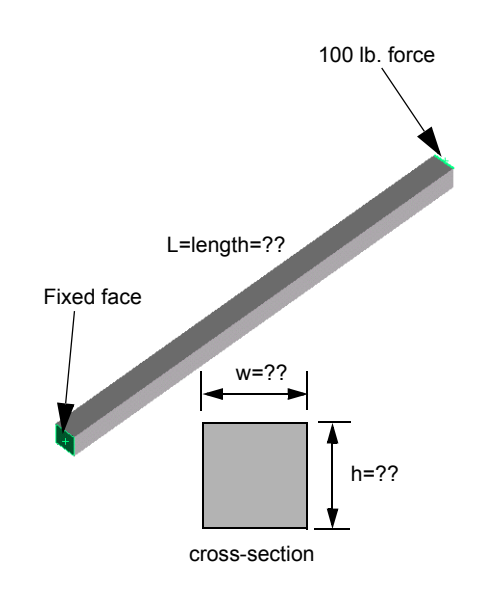

# **Lesson 1 Vocabulary Worksheet**

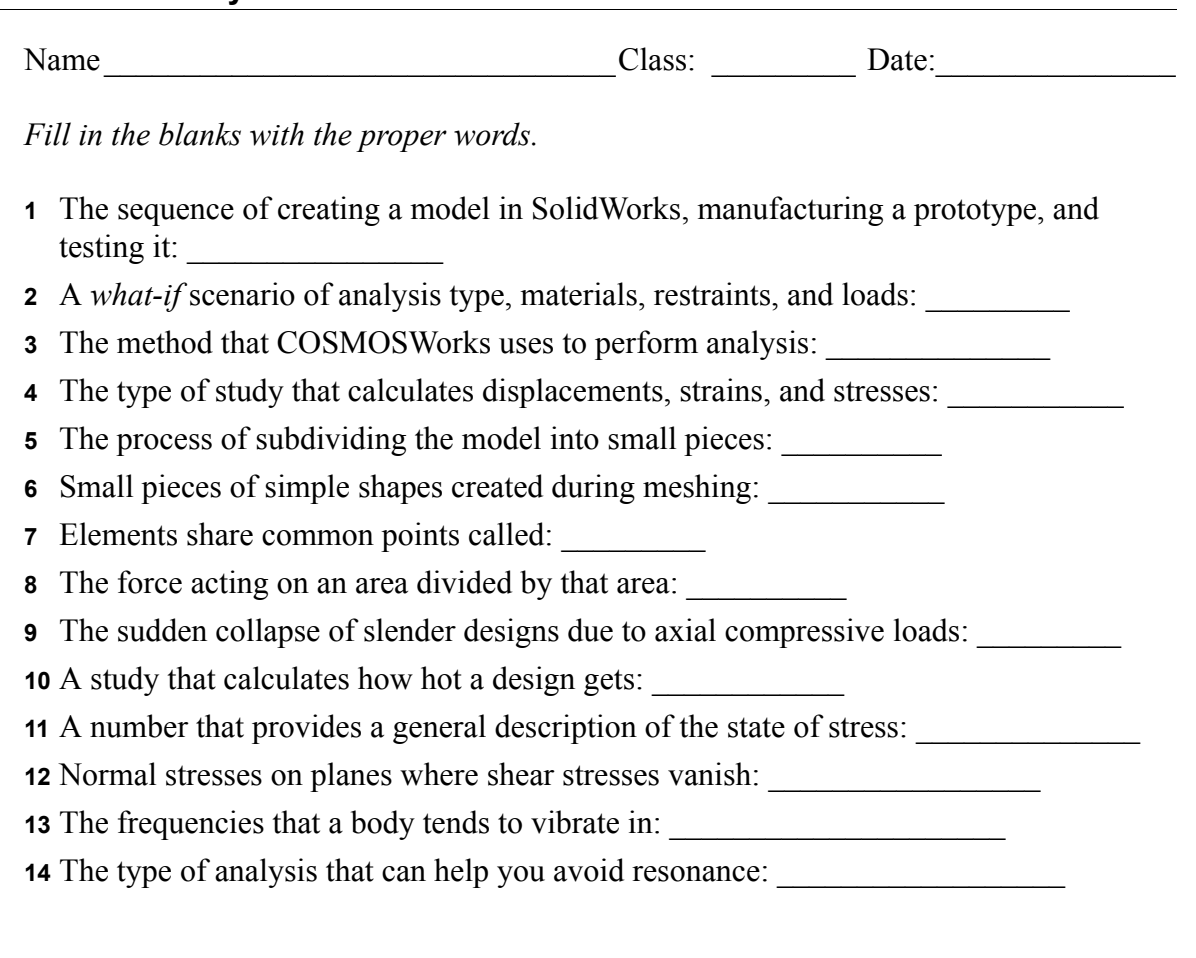

## **Lesson 1 Quiz**

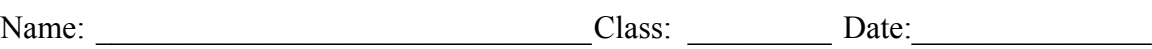

*Directions: Answer each question by writing the correct answer or answers in the space provided.*

**1** How do you switch between the COSMOSWorks Manager and the FeatureManager? \_

 $\mathcal{L}_\text{max} = \frac{1}{2} \sum_{i=1}^n \mathcal{L}_\text{max}(\mathbf{z}_i - \mathbf{z}_i)$ 

 $\mathcal{L}_\text{max} = \frac{1}{2} \sum_{i=1}^n \mathcal{L}_\text{max}(\mathbf{z}_i - \mathbf{z}_i)$ 

 $\_$  , and the contribution of the contribution of  $\mathcal{L}_\mathcal{A}$  , and the contribution of  $\mathcal{L}_\mathcal{A}$ 

 $\_$  , and the contribution of the contribution of  $\mathcal{L}_\mathcal{A}$  , and the contribution of  $\mathcal{L}_\mathcal{A}$ 

 $\_$  , and the contribution of the contribution of  $\mathcal{L}_\mathcal{A}$  , and the contribution of  $\mathcal{L}_\mathcal{A}$ 

 $\_$  , and the contribution of the contribution of  $\mathcal{L}_\mathcal{A}$  , and the contribution of  $\mathcal{L}_\mathcal{A}$ 

- **2** You test your design by creating a study. What is a study?
- **3** What types of analyses can you perform in COSMOSWorks?
- **4** After obtaining the results of a study, you changed the material, loads, and/or restraints. Do you have to mesh again?\_\_\_\_\_\_\_\_\_\_\_\_\_\_\_\_\_\_\_\_\_\_\_\_\_\_\_\_\_\_\_\_\_\_\_\_\_\_\_\_\_\_\_\_\_\_
- **5** After meshing a study, you changed the geometry. Do you need to mesh the model again? \_\_\_\_\_\_\_\_\_\_\_\_\_\_\_\_\_\_\_\_\_\_\_\_\_\_\_\_\_\_\_\_\_\_\_\_\_\_\_\_\_\_\_\_\_\_\_\_\_\_\_\_\_\_\_\_\_\_\_\_\_\_\_\_

**6** How do you create a new static study?

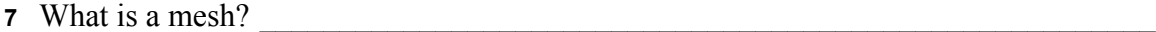

**8** In an assembly, how many icons you expect to see in the Solids folder?

 $\mathcal{L}_\text{max} = \frac{1}{2} \sum_{i=1}^{n} \frac{1}{2} \sum_{i=1}^{n} \frac{1}{2} \sum_{i=1}^{n} \frac{1}{2} \sum_{i=1}^{n} \frac{1}{2} \sum_{i=1}^{n} \frac{1}{2} \sum_{i=1}^{n} \frac{1}{2} \sum_{i=1}^{n} \frac{1}{2} \sum_{i=1}^{n} \frac{1}{2} \sum_{i=1}^{n} \frac{1}{2} \sum_{i=1}^{n} \frac{1}{2} \sum_{i=1}^{n} \frac{1}{2} \sum_{i=1}^{n} \frac{1$ 

# **Lesson 2: Basic Functionality of COSMOSFloWorks**

## **Goals of This Lesson**

Upon successful completion of this lesson, you will be able to understand the basic functionality of COSMOSFloWorks and perform hydraulic analysis to the following part.

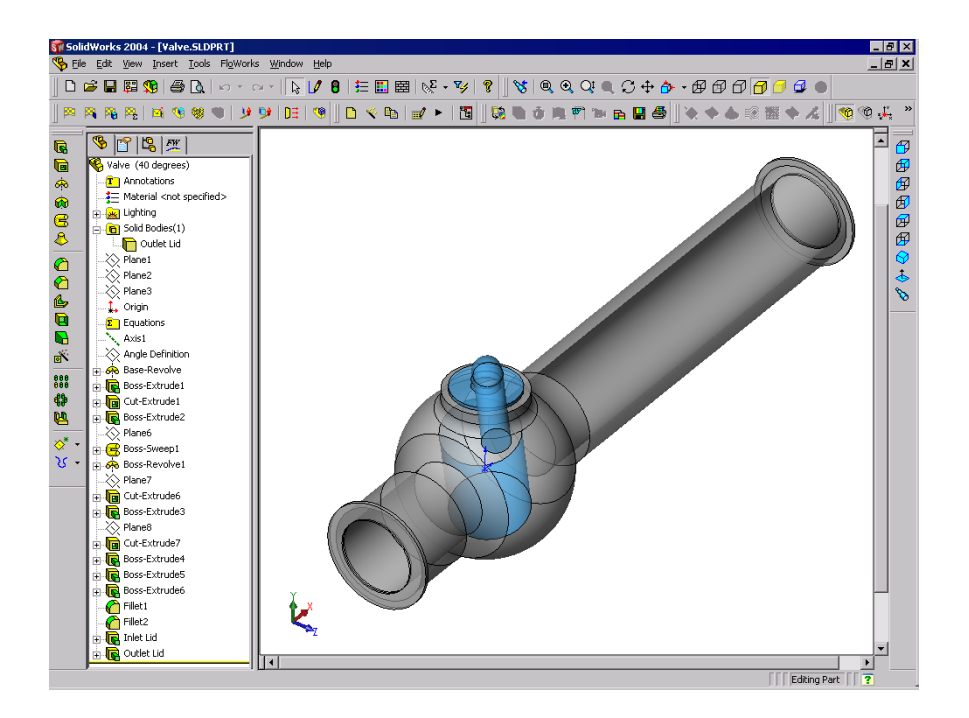

# **Active Learning Exercise — Determination of Hydraulic Loss**

Use COSMOSFloWorks to perform fluid internal analysis on the Valve.SLDPRT part shown to the right.

The step-by-step instructions are given below.

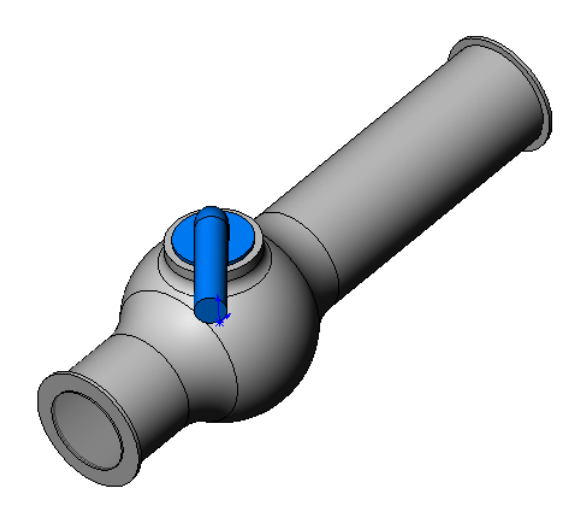

## **Opening the Valve.SLDPRT Document**

We recommend that you save the **Education Examples** to a temporary directory to save the original copy for repeated use.

- **1** Create a temporary directory named **temp** in the **Examples** folder of the COSMOSFloWorks installation directory.
- **2** Copy the **Education Examples** directory into the **temp** directory.
- **3** Click **File**, **Open**. In the **Open** dialog box, browse to the Valve.SLDPRT part located in the **temp\Education Examples\Hydraulic Loss** folder and click **Open** (or doubleclick the part).

## **Checking the COSMOSFloWorks Menu**

If COSMOSFloWorks is properly installed, the FloWorks menu appears on the SolidWorks' menu bar. If not:

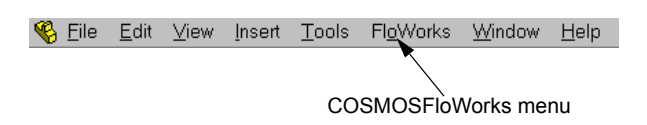

**1** Click **Tools**, **Add-Ins**.

The **Add-Ins** dialog box appears.

- **2** Check **COSMOSFloWorks**. If COSMOSFloWorks is not in the list, you need to install COSMOSFloWorks.
- **3** Click **OK**. The FloWorks menu appears on the SolidWorks' menu bar.

# **Model Description**

This is a ball valve. Turning the handle closes or opens the valve.

The local hydraulic loss (or resistance) produced by a ball valve installed in a piping system depends on the valve design dimensions and on the handle turning angle. The ball-to-pipe diameter ratio governs the handle turning angle at which the valve becomes closed.

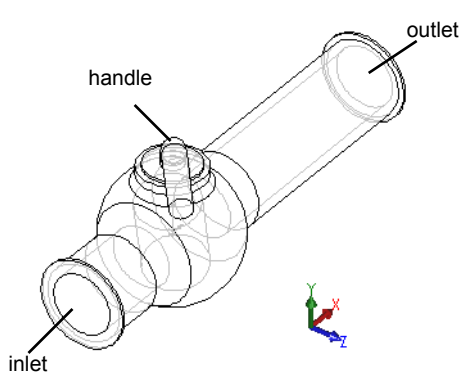

The standard engineering definition of a hydraulic resistance of an obstacle in a pipe is the difference between the total pressures (i.e. where a stream is not disturbed by the obstacle) upstream and downstream of the obstacle (the valve in our case) divided by the incoming dynamic head, from which the hydraulic resistance due to the friction over the pipe section is subtracted.

In this example we will obtain the local hydraulic resistance of the ball valve whose handle is turned by an angle of  $40^{\circ}$ . The Valve analysis represents a typical COSMOSFloWorks internal analysis.

**Note:** Internal flow analyses are analyses where fluid enters a model at the inlets and exits the model through outlets with the exception of some natural convection problems that may not have openings.

To perform an internal analysis all the model openings must be closed with lids, which are needed to specify inlet and outlet flow boundary conditions on them. In any case, the internal model space filled with a fluid must be fully closed. You simply create lids as additional extrusions covering the openings.

# **Creating Lids**

## **Creating Inlet Lid**

- **1** Select the face shown in the picture.
- **2** Click **Sketch**  $|\mathcal{J}|$  on the Sketch toolbar.

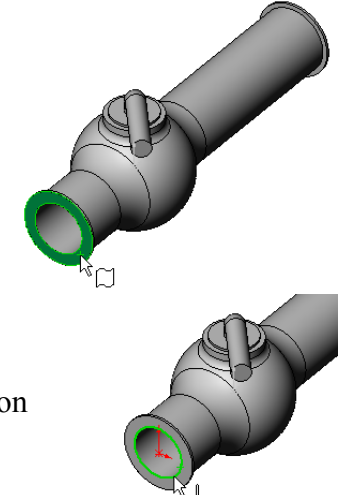

- **3** Select the tube's edge.
- **4** Click **Convert Entities**  $\Box$  on the Sketch tools toolbar.
- **5** Complete the sketch by clicking **OK** button in the confirmation corner of the graphics area.

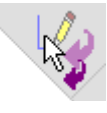

- **6** Click **Extrude Boss/Base** a on the Features toolbar.
- **7** In the **Extrude Feature** PropertyManager change the settings as shown.
	- End Condition = **Mid Plane**
	- Depth  $= 0.005$
- **8** Click  $\mathbf{OK}(\mathbf{v})$  to create the inlet lid.

Next, in the same manner we will create the outlet lid.

# **Creating Outlet Lid**

- **9** Select the face shown in the picture.
- **10** Click **Sketch**  $\vert \theta \vert$  on the Sketch toolbar.
- **11** Select the tube's edge.
- **12** Repeat the steps 3 to 8 to create the lid at outlet.
- **13** Rename the new extrusions Extrude1 and Extrude2 to **Inlet Lid** and **Outlet Lid** correspondingly.

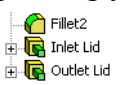

Not sure you have created the lids properly? COSMOSFloWorks can easily check your model for possible geometry problems.

# **Checking the Geometry**

- **1** To ensure the model is fully closed, click **FloWorks**, **Tools**, **Check Geometry**.
- **2** Click **Check** to calculate the fluid volume of the model. If the fluid volume is equal to zero, the model is not closed.
	- **Note:** This **Check Geometry** tool allows you to calculate the total fluid and solid volumes, check bodies for possible geometry problems (i.e. tangent contact) and visualize the fluid area and solid body as separate models.

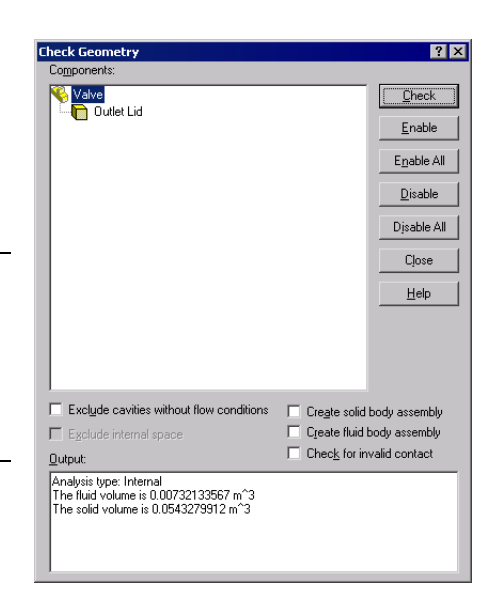

The first step in performing flow analysis is to create a COSMOSFloWorks project.

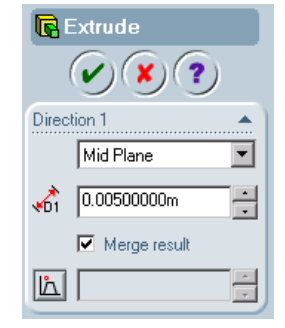

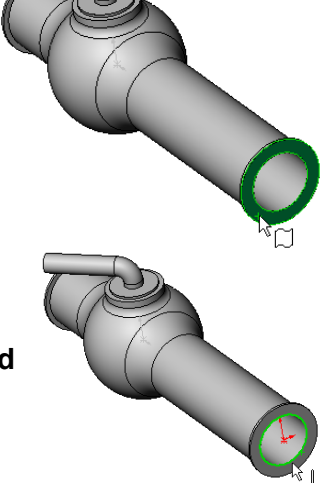

connected. You can either<br>configuration by giving a ne

Q

## **Creating a Project**

- **1** Click **FloWorks**, **Project**, **Wizard**. The project wizard guides you through the definition of a new COSMOSFloWorks project.
- **2** In the **Project Name** dialog box, click **Use current** (40 degrees).

Each COSMOSFloWorks project is associated with a SolidWorks configuration. You can attach the project either to the current SolidWorks configuration or create a new SolidWorks configuration based on the current one.

## Click **Next**.

**3** In the **Units** dialog box you can select the desired system of units for both input and output (results).

For this project use the International System **SI** by default.

Click **Next**.

- Configura  $\overline{\mathbb{A}}$ C Create nev C Use current **COSMOSFLOWORKS**  $\sqrt{40 \text{ degree}}$  $\sqrt{\frac{N}{2}}$   $\sqrt{N}$  $Heip$  $q$ al fath<sup>2</sup>  $mm$  in ka/dav CGS (cm<br>FPS (ft-lb <<u>B</u>ack  $\sqrt{\frac{N\text{ext}}{N}}$  Cancel  $He$ rd - Fluid Tyne and Physical I Fluid type -<br>C Liquid  $C$ . Gas Physical features<br>□ H<u>e</u>at transfer in solids
- **4** In the **Fluid Type and Physical Features** dialog box you can select the fluid type.

The selected fluid type is assigned for all fluids in the analysis. This dialog also allows you to specify advanced physical features you want to take into account: heat transfer in solids, high Mach number gas flow, gravitational effects, time settings, laminar only flow, surface-to-surface radiation.

Specify **Liquid** and do not use any of the above-mentioned features.

Click **Next**.

**5** In the **Analysis Type** dialog box you can select either **Internal** or **External** type of the flow analysis.

Specify **Internal** type and accept the other default settings.

Click **Next**.

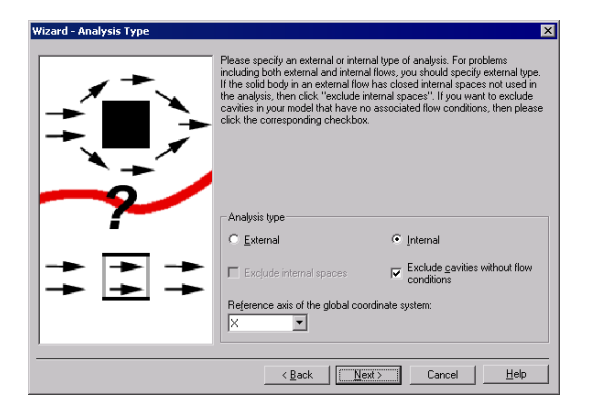

Flo<u>w</u> type:<br>Laminar and Turbulent

Ime dependent Gravitational effects  $\overline{\phantom{a}}$ 

**6** In the **Roughness** dialog box you can specify the wall roughness value applied by default to all model walls. To specify the roughness value for a specific wall you must create a **Real Wall** boundary condition.

In this project we will not concern rough walls.

Click **Next**.

**7** In the **Selecting Fluid Substances** dialog box you can select the fluid substances whose flow is analyzed in the COSMOSFloWorks project.

Since we use water in this project, doubleclick the **Water SP** item in the **Database of fluids** list taken from COSMOSFloWorks' **Engineering Database**.

Click **Next**.

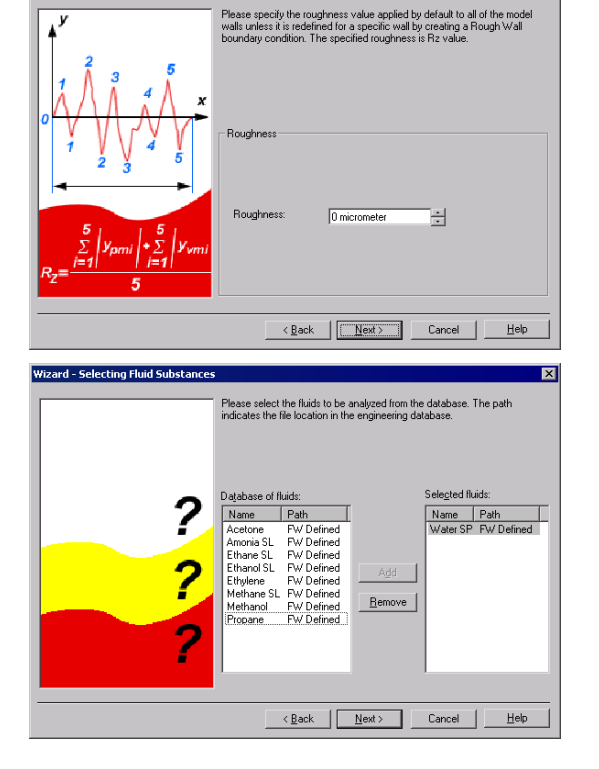

**Note: Engineering Database** contains numerical physical information on a wide variety of gas, liquid and solid substances as well as radiative surfaces. You can also use the Engineering Database to specify a porous medium. The Engineering Database contains pre-defined unit systems. It also contains fan curves defining volume or mass flow rate versus static pressure difference for selected industrial fans. You can easily create your own substances, units, fan curves or specify a custom parameter you want to visualize.

**SP** (Standard Pressure) means that temperature dependencies of the liquid are taken along the standard isobar P=0.1 MPa.

**8** Since we do not intend to calculate heat transfer in solids, the **Default Wall Conditions** dialog box appears, where you must specify the thermal wall boundary conditions applied by default to all the model walls contacting with the fluid.

For this project accept the default **Adiabatic wall** feature denoting that all the model walls are heat-insulated.

Click **Next**.

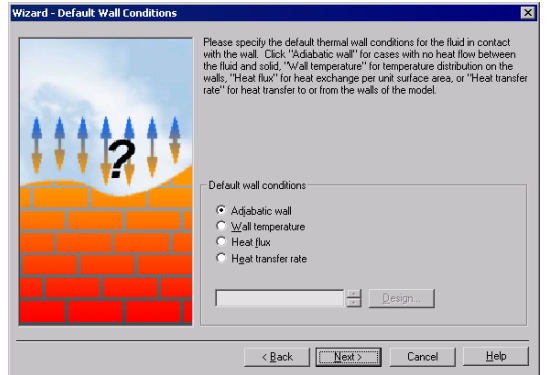

**9** In the **Initial and Ambient Conditions** dialog box specify initial values of the flow parameters. For steady internal problems these values specified closer to the expected flow field will reduce the analysis time.

For this project use the default values. Click **Next**.

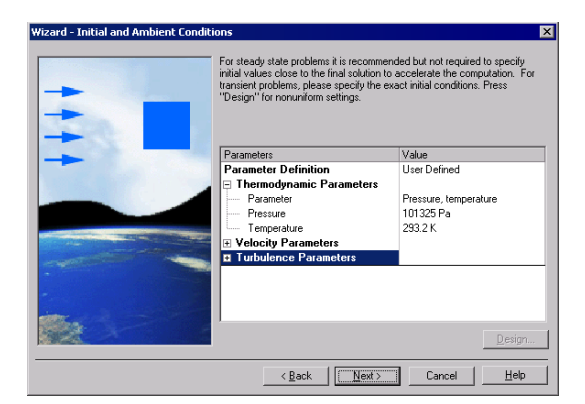

**Note:** For steady flow problems COSMOSFloWorks iterates until the solution convergences. For unsteady (transient, or time-dependent) problems COSMOSFloWorks marches in time for a period you specify.

# **10** In the **Result Resolution and Geometry**

**Resolution** dialog box you can control the analysis accuracy as well as the mesh settings and, through them, the required computer resources (CPU time and memory).

For this project accept the default result resolution level 3.

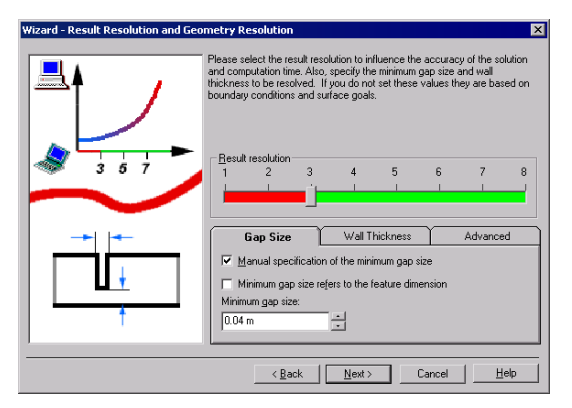

**Result Resolution** governs the solution accuracy that can be interpreted as resolution of calculation results. You specify result resolution in accordance with the desired solution accuracy, available CPU time and computer memory. Because this setting has an influence on the number of generated mesh cells, a more accurate solution requires longer CPU time and more computer memory.

**Geometry Resolution** (specified through the minimum gap size and the minimum wall thickness) governs proper resolution of geometrical model features by the computational mesh. Naturally, finer Geometry Resolution requires more computer resources.

Select the **Manual specification of the minimum gap size** check box and enter 0.04 m for the minimum flow passage.

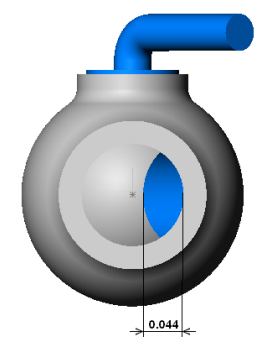

**Note:** COSMOSFloWorks calculates the default minimum gap size and minimum wall thickness using information about the overall model dimensions, the computational domain, and faces on which you specify conditions and goals. However, this information may be insufficient to recognize relatively small gaps and thin model walls. This may cause inaccurate results. In these cases, the Minimum gap size and Minimum wall thickness must be specified manually.

## Click **Next**.

**11** The **Summary** dialog box presents you brief general information about the project specified in the **Wizard**. Click **Finish**.

## **COSMOSFloWorks Design Tree**

After the basic part of the project has been created, a new COSMOSFloWorks design tree tab  $\overline{f(x)}$  appears on the right side of the Configuration Manager tab.

**Note:** The COSMOSFloWorks Design Tree provides a convenient specification of project data and view of results. You also can use the COSMOSFloWorks design tree to modify or delete the various COSMOSFloWorks features.

At the same time, in the SolidWorks graphics area a computational domain wireframe box appears. The flow and heat transfer calculations are performed inside the computational domain. The computational domain is a rectangular prism for both the 3D analysis and 2D analysis. The Computational Domain boundaries are parallel to the Global Coordinate System planes.

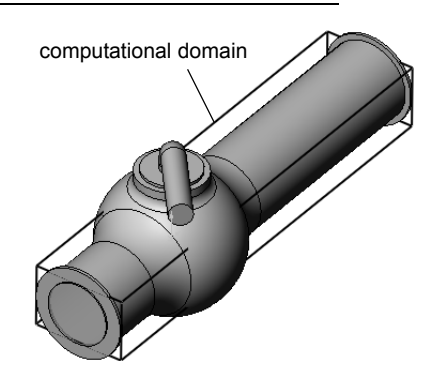

Now let us specify the other parts of the project.

The next step is specifying Boundary Conditions. Boundary Conditions are used to specify fluid characteristics at the model inlets and outlets in an internal flow analysis or on model surfaces in an external flow analysis.

## **Specifying Boundary Conditions**

- **1** Click **FloWorks**, **Insert**, **Boundary Condition**.
- **2** Select the **Inlet Lid** inner face (in contact with the fluid). To access the inner face, right-click the lid's outer face and choose **Select Other**. Right-click the mouse to cycle through the faces under the cursor until the inner face is highlighted, then click the left mouse button.

The selected face appears in the **Faces to apply boundary condition** list.

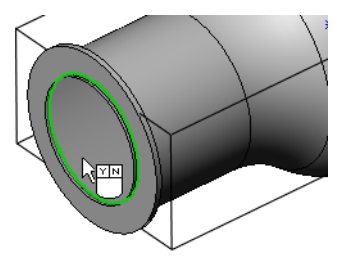

**3** In the **Type of boundary condition** list, select the **Inlet Velocity** item, and then click the **Settings** tab.

**4** Double-click the **Value** cell of the

appears automatically).

**OK**.

**Velocity normal to face** item and set it equal to 1 (type the value, the units

Accept all the other parameters and click

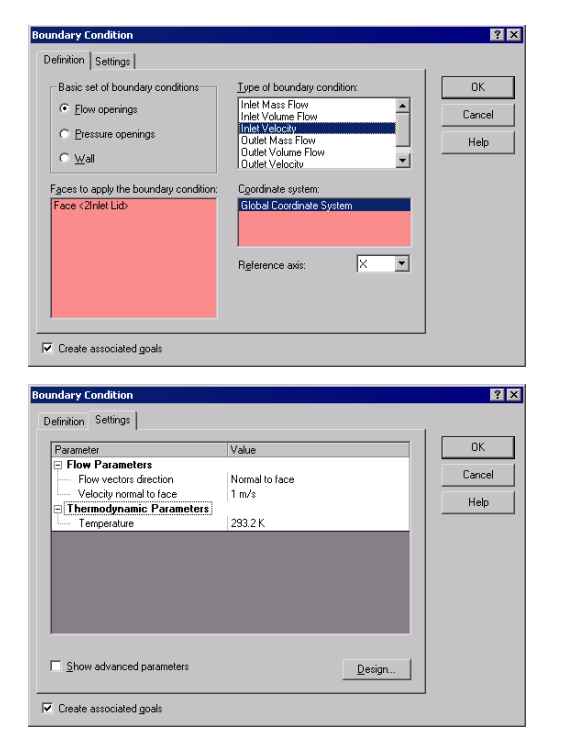

By specifying this condition we defined at the ball valve pipe inlet the water enters the valve with the velocity of 1.0 m/s.

**5** Select the **Outlet Lid** inner face.

In the graphics area, right-click outside the model and select **Insert Boundary Condition**. The **Boundary Condition** dialog box appears with the selected face in the **Faces to apply boundary condition** list.

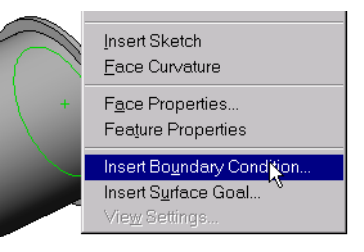

Let us specify pressure on this boundary, otherwise the problem specification is deficient. Before the calculation starts, COSMOSFloWorks checks the specified boundary conditions for mass flow rate balance. The specification of boundary conditions is incorrect if the total mass flow rate on the inlets is not equal to the total mass flow rate on the outlets. In such case the calculation will not start. Also, note that the mass flow rate value is recalculated from the velocity or volume flow rate value specified on an opening. Specifying at least one Pressure opening condition allow us to avoid problems with mass flow rate balance, since the mass flow rate on a Pressure opening is not specified but calculated during solving the problem.

**6** Click **Pressure openings** and in the **Type of boundary condition** list, select the **Static Pressure** item. Click the **Settings** tab.

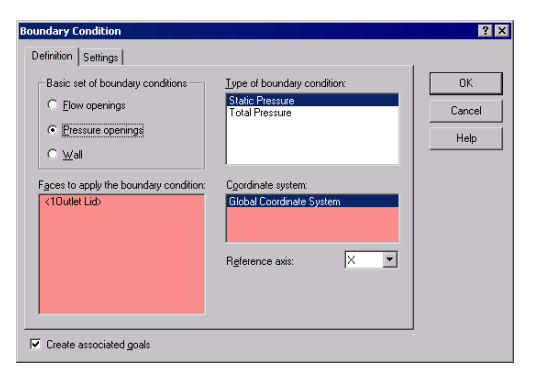

**7** Accept the default values for static pressure  $(101325 \text{ Pa})$ , temperature  $(293.2 \text{ K})$  and all the other parameters.

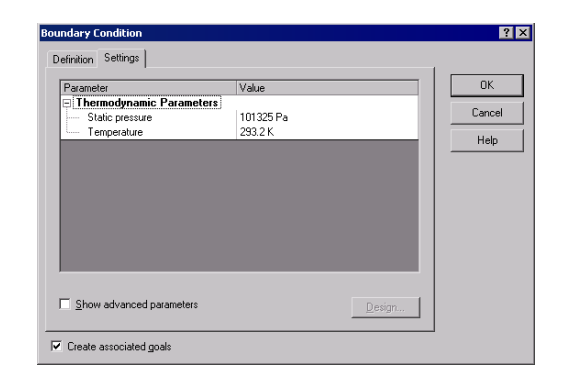

**8** Click **OK**.

By specifying this condition we defined at the ball valve pipe exit that the water has a static pressure of 1 atm.

The model's hydraulic losses ξ is calculated as the difference between the model's inlet total pressure and the outlet total pressure, ∆P, divided by the dynamic pressure (dynamic head) determined at the model inlet:

$$
\xi = (dP)/\frac{\rho V^2}{2} = (dP)/P_{dyn}
$$

where  $\mathcal{P}$  is water density, and *V* is inlet water velocity,  $P_{dyn}$  is the dynamic pressure at inlet. Since we already know (specify) the water velocity  $(1 \frac{m}{2})$  and the water density (998.1934 for the specified temperature of 293.2), then our goal is to determine the total  $\frac{1}{2}$ pressure value at the valve's inlet and outlet.

The easiest and fastest way to find the interested parameter is to specify the corresponding engineering goal.

Engineering goals are the parameters in which the user is interested. Setting goals is in essence a way of conveying to COSMOSFloWorks what you are trying to get out of the analysis, as well as a means of reducing the time COSMOSFloWorks takes to reach a solution. By only selecting the variable which the user desires accurate values for, COSMOSFloWorks knows which variables are important to converge upon (the variables selected as goals) and which can be less accurate (the variables not selected as goals) in the interest of time. Goals can be set throughout the entire domain (Global Goals), in a selected area (Surface Goal) or within a selected volume (Volume Goal). Furthermore, COSMOSFloWorks can consider the average value, the minimum value or the maximum value for goal settings. You can also define an Equation Goal that is a goal defined by an equation (basic mathematical functions) with the existing goals as variables. The equation goal allows you to calculate the parameter of interest (i.e., pressure drop) and keeps this information in the project for later reference.

## **Specifying Surface Goals**

- **1** In the COSMOSFloWorks design tree, right-click the **Goals** icon and select **Insert Surface Goal.**
- **2** Select the inner face of the **Inlet Lid**.

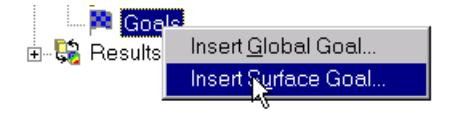

To easily select a face, simply click the **Inlet Velocity1** item in the COSMOSFloWorks design tree. The face belonging to the specified boundary condition is automatically selected and appears in the **Faces to apply the surface goal** list.

- **3** In the **Goal type** list, select **Total Pressure**.
- **4** Accept the **Average Value** and agree to **Use the goal for convergence control**.
- **5** Click **OK**.
- **6** In the COSMOSFloWorks design tree click-pauseclick the new **SG Average Total Pressure1** item and rename it to SG Average Total Pressure Inlet.

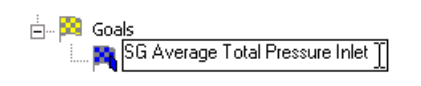

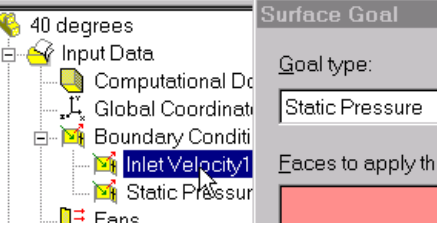

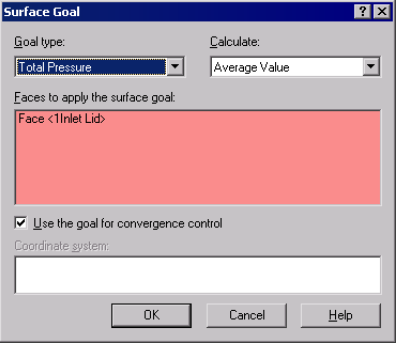

**Note:** Another way to rename an item is to right-click the item and select **Properties**.

- **7** Right-click the **Goals** icon again and select **Insert Surface Goal**.
- **8** Click the **Static Pressure1** item to select the inner face of the **Outlet Lid.**
- **9** In the **Goal type** list, select **Total Pressure**.
- **10** Accept the **Average Value** and click **OK**.
- **11** Click-pause-click the new **SG Average Total Pressure1** item and rename it to SG Average Total Pressure Outlet.
- **12** Right-click the **Goals** icon again and select **Insert Surface Goal**.
- **13** Click the **Inlet Velocity1** item to select the inner face of the **Inlet Lid.**
- **14** In the **Goal type** list, select **Dynamic Pressure**.
- **15** Accept the **Average Value** and click **OK**.
- **16** Click-pause-click the new **SG Average Dynamic Pressure1** item and rename it to SG Average Dynamic Pressure Inlet.

SG Average Total Pressure Inlet SG Average Total Pressure Outlet i.... **A** SG Average Dynamic Pressure Inlet

The value of the dynamic pressure at the inlet can be calculated manually. We specified the dynamic pressure goal just for convenience in the further calculation for hydraulic losses.

After finishing the calculation you will need to manually calculate the hydraulic loss ξ from the obtained total pressures values. Instead, let COSMOSFloWorks make all the necessary calculations for you by specifying an Equation Goal.

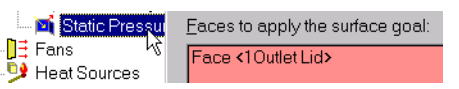

# **Specifying the Equation Goal**

Equation Goal is a goal defined by an analytical function of the existing goals. This goal can be viewed as equation goal during the calculation and while displaying results in the same way as the other goals. As variables, you can use any of the specified goals, including another equation goals, except for goals that are dependent on other equation goals. You can also use constants in the definition of the equation goal.

- **1** Right-click the **Goals** icon and select **Insert Equation Goal**. The **Equation Goal** dialog box appears.
- **2** Click the left bracket button  $\mathbf{r}$  or type "(".
- **3** In the **Goal list** select the **SG Average Total Pressure Inlet** goal and click **Add**.
- Insert Global Goal... Insert Surface Goal... Insert Volume Goal... Insert Equation Goal... 白 Se Results Delete All
- **4** Click the minus button  $\blacksquare$   $\blacksquare$  or type  $\blacksquare$ - $\blacksquare$ .
- **5** In the **Goal list** select the **SG Average Total Pressure Outlet** goal and click **Add**.
- **6** Click the right bracket  $\rightarrow$  and the forward slash  $\rightarrow$  buttons, or type ")/".
- **7** In the **Goal list** double-click the **SG Average Dynamic Pressure Inlet** goal name.
- **8** In the **Dimensionality** list select **No units**.

**Note:** To set an Equation Goal you can use only specified goals (including previously specified Equation Goals) and constants. If constants signify some physical parameters (i.e. length, area etc.) make sure of using the project's system of units. COSMOSFloWorks has no information about the physical meaning of the specified constant so you need to specify the displayed dimensionality yourself.

- **9** Click **OK**. The **Equation Goal 1** item appears in the tree.
- **10** Rename it to Hydraulic Loss.

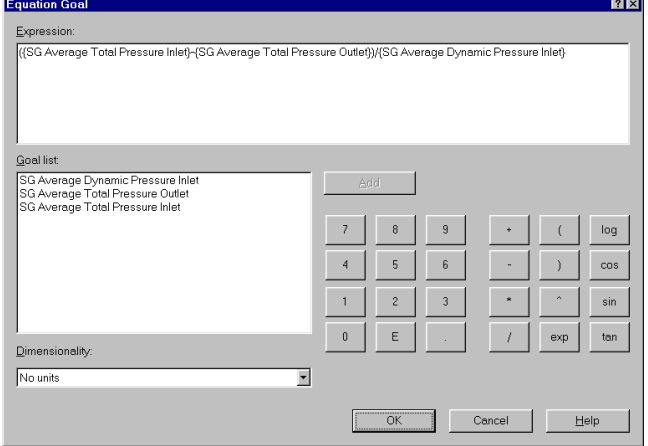

Now the COSMOSFloWorks project is ready for the calculation. COSMOSFloWorks will finish the calculation when the steady-state average value of total pressure calculated at the valve inlet and outlet are reached.

 $\overline{\triangledown}$  Create mesh

 $\overline{\mathbf{v}}$  Solver  $\Gamma$  Take previous results

⊙ New calculation

C Continue calculatio

**Run** 

Close

Help

## **Running the Calculation**

- **1** Click **FloWorks**, **Solve**, **Run**. The **Run** dialog box appears.
- **2** Click **Run** to start the calculation.

The calculation should take about 11 minutes to run on a 1.7 GHz PIV computer.

COSMOSFloWorks automatically generates a computational mesh in accordance with your settings of Result resolution and Geometry resolution. The mesh is created by dividing the computational domain into element rectangular volumes - cells. The cells are further subdivided as necessary to properly resolve the model geometry and flow features. This process is called mesh refinement. During the mesh generation procedure, you can see the current step and the mesh information in the **Mesh Generation** dialog box.

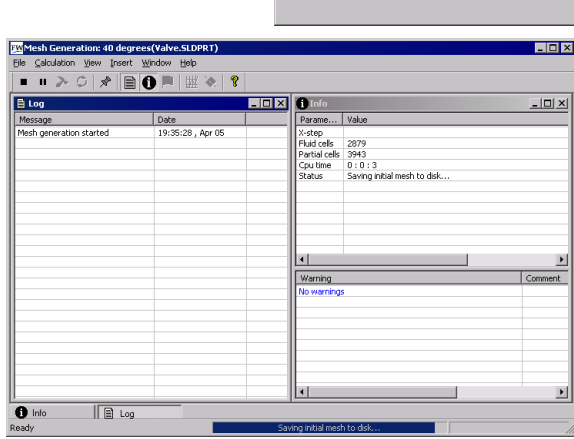

## **Monitoring the Solver**

This is the solution monitor dialog box. On the left is a log of each step taken in the solution process. On the right is an information dialog box with mesh information and any warnings concerning the analysis.

During the calculation you can monitor the convergence behavior of your goals (Goal Plot), view the current results in the specified plane (Preview) and displays the minimum and maximum parameter values at the current iteration (Min/Max table).

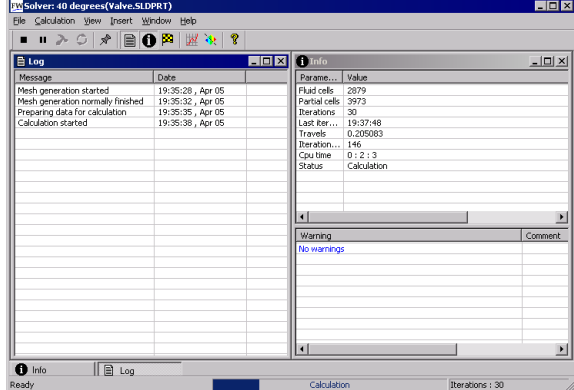

#### **Creating Goal Plot**

- **1** Click **Insert Goal Plot Example 1** on the Solver toolbar. The **Add/Remove Goals** dialog box appears.
- **2** Click **Add All** to add all goals to the **Selected goals** list and click **OK**.

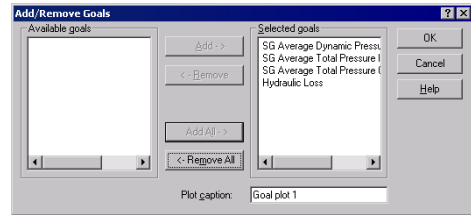

This is the Goals dialog box and each goal created earlier is listed above. Here you can see the current value and graph for each goal as well as the current progress towards completion given as a percentage. The progress value is only estimate and the rate of progress generally increases with time.

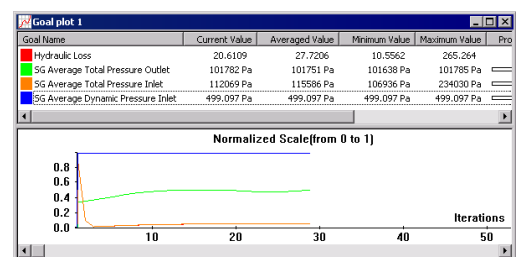

## **Preview Results**

- **1** Click **Insert Preview ix** on the Solver toolbar. The **Preview Settings** dialog box appears.
- **2** Click the FeatureManager tab  $\mathbb{Q}_1$ .

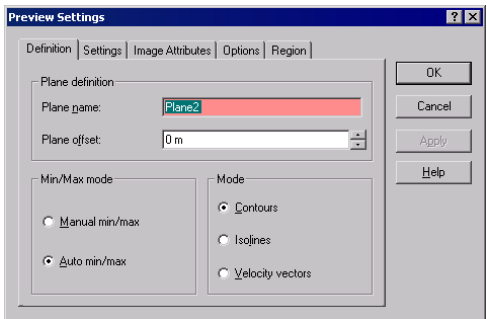

**3** Select Plane 2.

For this model Plane 2 is a good choice to use as the preview plane. The preview plane can be chosen anytime from the Feature Manager.

**4** Click **OK** to display the preview plot of the static Pressure distribution.

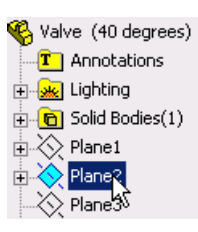

**Note:** You can specify a parameter you want to display in the preview plane, the parameter range and display options for velocity vectors at the **Setting** tab of the **Preview Settings** dialog box.

The preview allows one to look at the results while the calculation is still running. This helps to determine if all the boundary conditions are correctly defined and gives the user an idea of how the solution will look even at this early stage.

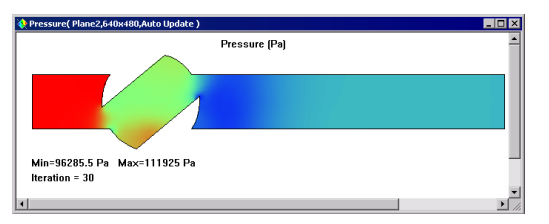

At the start of the run the results might look odd or change abruptly. However, as the run progresses these changes will lessen and the results will settle in on a converged solution. The result can be displayed either in contour-, isoline- or vectorrepresentation.

**Note:** Why does the static pressure increase at the local region inside the valve? This is due to a deceleration (up to stagnation within a small region) of the stream impacting the valve's wall in this region, so the stream's dynamic pressure is partly transformed into the static pressure while the stream's total pressure is nearly constant in this region, so the static pressure rises.

**5** When the solver is finished, close the monitor by clicking **File**, **Close**.

## **Accessing the Results**

**1** Right-click the **Results** icon and select **Load Results** to activate the postprocessor. Select 1.fld and click **Open**.

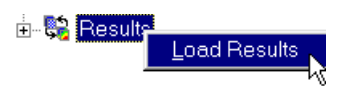

**2** Click the plus sign (+) besides **Results**.

Once the calculation finishes, you can view the saved calculation results through numerous COSMOSFloWorks options in a customized manner directly within the graphics area. The Result options are: Cut Plots (section view of parameter distribution), Surface Plots (parameter distribution on a selected surface), Isosurfaces, Flow Trajectories (streamlines and particle trajectories), Goal Plot (behavior of the specified goals during the calculation), XY Plots (parameter change along a curve, sketch), Surface Parameters (getting parameters at specified surfaces), Point Parameters (getting parameters at specified points), Report (project report output into MS Word) and Animation of results.

## **Creating a Cut Plot**

**1** Right-click the **Cut Plots** icon and select **Insert**. The **Cut Plot** dialog box appears.

The Cut Plot displays results of a selected parameter in a selected view section. To define the view section, you can use SolidWorks planes or model planar faces (with the additional shift if necessary). The parameter values can be represented as a contour plot, as isolines, as vectors, or in a combination (e.g. contours with overlaid vectors).

**Cut Plot** 

- **2** Click the SolidWorks FeatureManager and **A** Abote versions select Plane2. Its name appears in the **Section plane/face** list on the **Definition** tab.
- **3** In the **Cut Plot** dialog box, in addition to displaying **Contours**, select the **Vectors** check box.
- **4** On the **Settings** tab, using the slider set the **Vector spacing** to approximately 0.012.
- **5** Click **View Settings** in order to specify the parameter whose values will be shown by the contour plot.

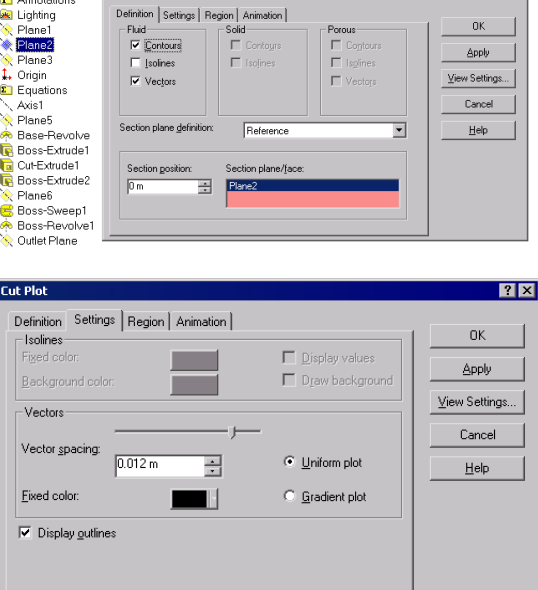

**Note:** The settings made in the **View Settings** dialog box refer to all **Cut Plots**, **Surface Plots**, **Isosurfaces**, and **Flow Trajectories** specific features. These settings are only applied for the active pane of the SolidWorks graphics area. For example, the contours in all cut and surface plots will show the same physical parameter selected in the **View Settings** dialog box. So, in the **View Settings** dialog box for each of the displaying options (contours, isolines, vectors, flow trajectories, isosurfaces) you specify the displayed physical parameter and the settings required for displaying it through this option. The contour settings can also be applied to **Isolines**, **Vectors**, **Flow Trajectories** and **Isosurfaces**.

 $|2x|$ 

- **6** On the **Contours** tab, in the **Parameter** box, select **X-Velocity**.
- **7** Click **OK** to save changes and exit the **View Settings** dialog box.
- **8** In the **Cut Plot** dialog box click **OK**. The new **Cut Plot1** item appears in the COSMOSFloWorks design tree.

গায s | Options |<br>| Isolines | Vectors | Coordinate System Isosurfaces  $\alpha$ Contours | Flow Trajectories Settings<br>Parameter: Apply  $\frac{1}{1}$ X-velocity Min: -1.89446421 m/s 1.89446421 m/s Open. 3.99073969 m/s Max: 3.99073969 m/s  $\equiv$ Save As. Palette:  $\overline{\mathbf{r}}$ Palette 6 Reset Min/Max Number of colors: Cancel  $\vdash$ 10  $Help$ 

However, the cut plot is not seen through the model. In order to see the plot, you can hide the model by clicking **FloWorks**, **Results**, **Display**, **Geometry**.

Alternatively, you can use the standard SolidWorks **Section View** option.

- **9** Click **View**, **Display**, **Section View**. Specify Plane2 as a Section Plane. Click **OK**  $\odot$
- **10** In the COSMOSFloWorks design tree, right-click the **Computational Domain** icon and select **Hide**.

Now you can see a contour plot of the velocity and the velocity vectors projected on the plot.

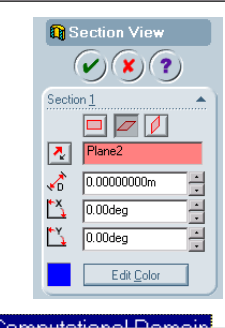

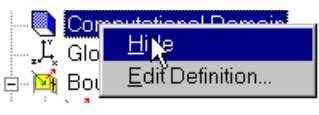

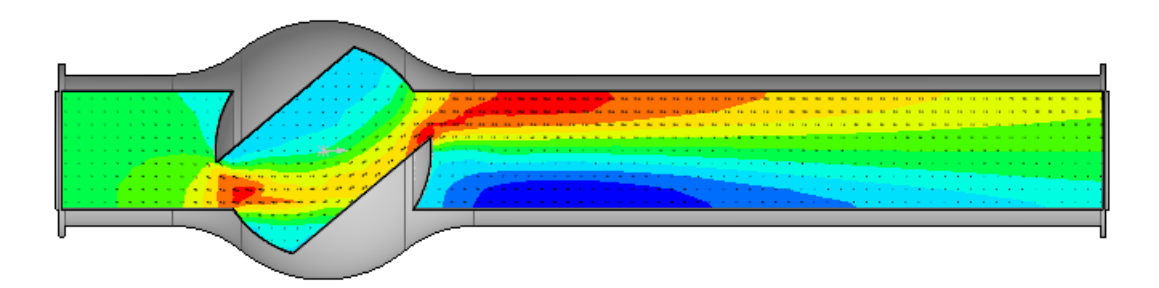

For better visualization of the vortex you can scale small vectors:

**11** In the COSMOSFloWorks design tree, right-click the **Results** icon and select **View Settings**.

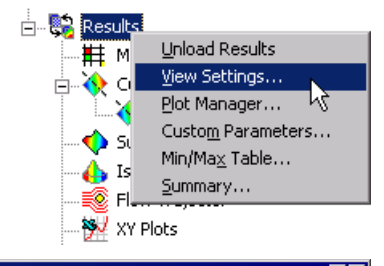

- **12** In the **View Settings** dialog, click the **Vectors** tab and in the **Arrow size** box type 0.02.
- **13** Change the **Min** value to 2 m/s.

By specifying the custom **Min** we change the vector length so the vectors whose velocity is less than the specified Min value will have the same length as the

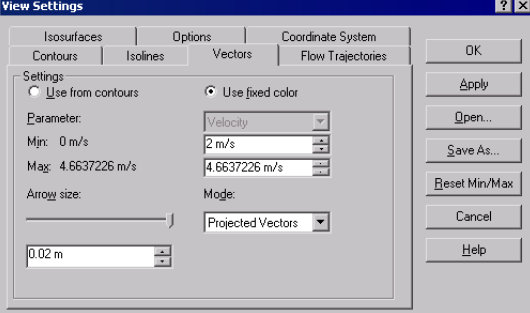

vectors whose velocity is equal to the Min. This allows us to visualize the low velocity area in more details.

**14** Click **OK** to save the changes and exit the **View Settings** dialog box. Immediately the cut plot is updated.

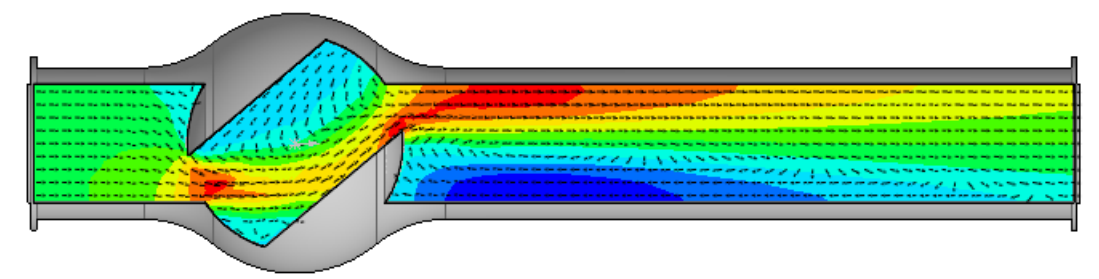

# **Displaying Flow Trajectories**

Using Flow trajectories you can show the flow streamlines and paths of particles with mass and temperature that are inserted into the fluid. Flow trajectories provide a very good image of the 3D fluid flow. You can also see how parameters change along each trajectory by exporting data into Excel. Additionally, you can save trajectories as SolidWorks reference curves.

Right-click the **Cut Plot 1** icon and select **Hide**.

- **1** Right-click the **Flow Trajectories** icon and select **Insert**. The **Flow Trajectories** dialog box appears.
- **2** In the COSMOSFloWorks Design Tree, click the **Static Pressure1** item to select the inner face of the **Outlet Lid**. Trajectories launched from the outlet opening will better visualize the vortex occurring downstream the valve's obstacle.
- **3** Set the **Number of trajectories** to 50.
- **4** Click the **Setting** tab and decrease the **Maximum length** of trajectories to 2 m.
- **5** Click **OK** to display trajectories.

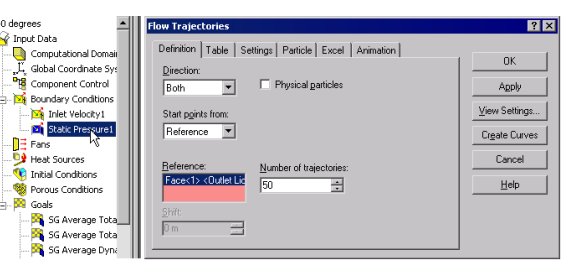

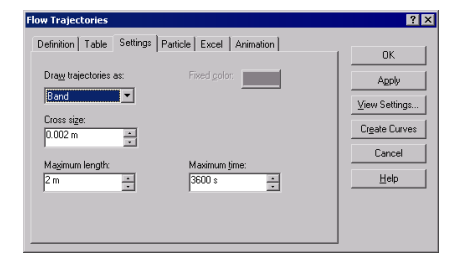

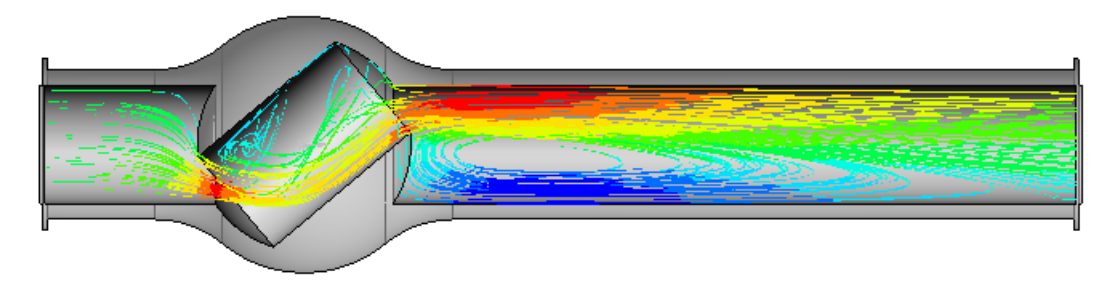

Rotate the model to better view the 3D structure of the vortices.

# **Creating a Goal Plot**

The Goal Plot allows you to study goal changes in the course of the calculation. COSMOSFloWorks uses Microsoft Excel to display goal plot data. Each goal plot is displayed in a separate sheet. The converged values of all project goals are displayed in the **Summary** sheet of an automatically created Excel workbook.

**1** In the COSMOSFloWorks design tree, under **Results**, rightclick the **Goals** icon and select **Create**. The **Goals** dialog box appears.

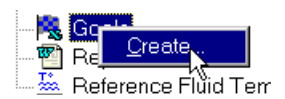

- **2** Click **Add All**.
- **3** Click **OK**. The goals1 Excel workbook is created.

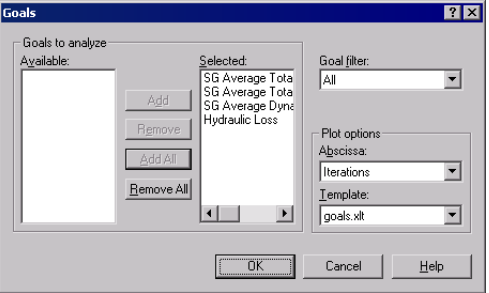

This workbook displays how the goal has being changed during the calculation. You can take the total pressure value presented in the **Summary** sheet.

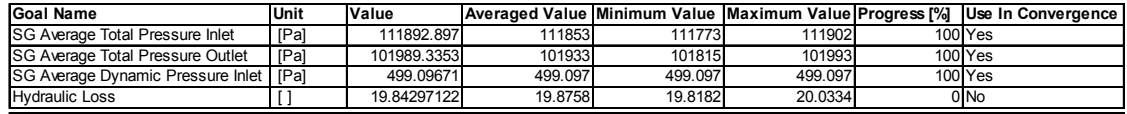

# **Cloning Project**

The calculation performed yields the total hydraulic resistance ξ including both valve's hydraulic resistance ξν (due to the obstacle) and the tubes' hydraulic resistance due to friction  $\xi_f$ :  $\xi = \xi v + \xi_f$ . To obtain the valve's resistance, it is necessary to subtract from the obtained data the total pressure loss due to friction in a straight pipe of the same length and diameter. To do that, we will perform the same calculations in the ball valve model whose handle is turned by an angle of  $0^{\circ}$ .

You can create a new COSMOSFloWorks project in three ways:

- **•** The Project Wizard is the most straightforward way of creating a COSMOSFloWorks project. It guides you step-by-step through the analysis set-up process.
- **•** To analyze different flow or model variations, the most efficient method is to clone (copy) your current project. The new project will have all the settings of the cloned project, optionally including the results settings.
- **•** You can create a COSMOSFloWorks project by using a Template, either a default template or custom template created from a previous COSMOSFloWorks project. Template contains only general project settings (the settings you specify in the Wizard and General Settings only) and does not contain the other project features like boundary conditions, goals, etc.

The easiest way to create a new SolidWorks configuration for  $0^{\circ}$  angle and specify the same condition as the  $40^{\circ}$  angle project is to clone the existing **40 project**.

- **1** Click **FloWorks**, **Project**, **Clone Project**.
- **2** Click **Crete New**.
- **3** In the **Configuration name** box, type 00 degrees.
- **4** Click **OK**.

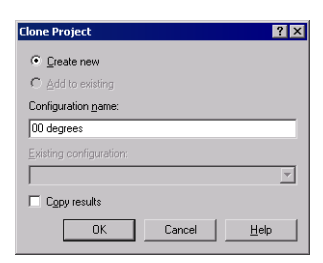

Now the new COSMOSFloWorks project is attached to the new **00 degrees** configuration and it has inherited all the settings from the **40 degrees** project. All our input data are copied, so we do not need to define them again. All changes will only be applied to this new configuration, so the old results are still saved.

## **Changing the Valve Angle**

- **1** In the FeatureManager, right-click the **Angle Definition** plane and select **Edit Definition**.
- **2** In the **At angle** box, type 90.
- **3** Click **OK**  $\alpha$

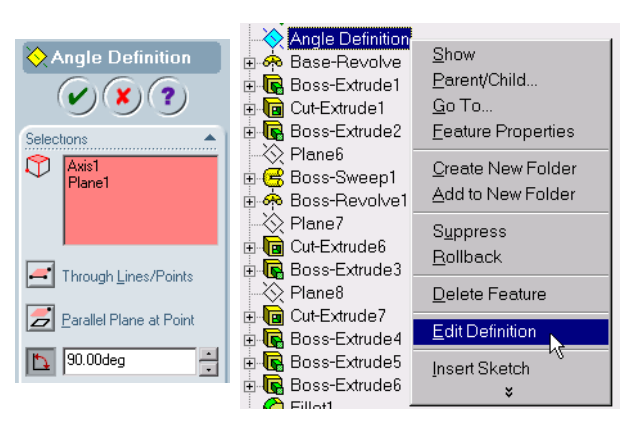

After clicking OK, two warning messages appear asking you to rebuild the computational mesh and to reset the computational domain.

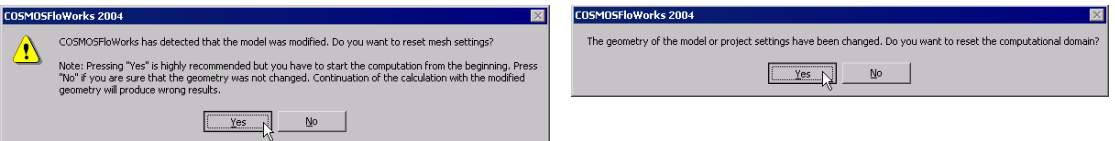

**4** Select **Yes** for both the messages.

## **Changing the Geometry Resolution**

Since at the zero angle the ball valve becomes a simple straight pipe, there is no need to set the **Minimum gap size** value smaller than the default gap size which, in our case, is automatically set equal to the pipe's diameter (the automatic minimum gap size depends on the characteristic size of the faces on which the boundary conditions are set). Note that using a smaller gap size will result in a finer mesh and, in turn, more computer time and memory will be required. To solve your task in the most effective way you should choose the optimal settings for the task.

- **1** Click **FloWorks**, **Initial Mesh**.
- **1** Clear the **Manual specification of the minimum gap size** check box.
- **2** Click **OK**.

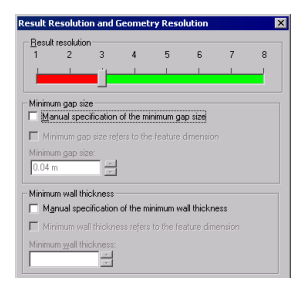

## **Changing the Computational Domain**

You can take advantage of the symmetry of the straight pipe to reduce the CPU time and memory requirements for the computation. Since this flow is symmetric at two directions (Y and Z), it is possible to "cut" the model in one fourth and use a symmetry boundary condition on the planes of symmetry. This procedure is not required but is recommended for efficient analyses.

**Note:** The symmetric conditions can be applied only if you are sure that the flow is symmetric. Symmetric geometry can produce nonsymmetric flow. In this case, the flow in the straight pipe is symmetric so we can reduce the computational domain.

**1** In the COSMOSFloWorks design tree right-click the **Computational Domain** icon and select **Edit Definition**. The **Computational Domain** dialog box appears.

In the **Computational Domain** dialog box you can perform the following:

- Resize the **Computational Domain**.
- Apply the **Symmetry** boundary condition. The flow symmetry planes can be utilized as computational domain boundaries with specified **Symmetry** conditions on them. In this case, the computational domain boundaries must coincide with the flow symmetry planes.
- Specify a **2D plane flow**. If you are fully confident that the flow is a 2D plane flow, you can redefine the computational domain from the default 3D analysis to a 2D plane flow analysis resulting in decreases in memory requirements and CPU time. To activate a 2D planar analysis, select **2D plane flow** on the **Boundary Condition** tab.
- **2** In the **Y min** box type 0.
- **3** In the **Z min** box type 0.
- **4** Click the **Boundary Condition** tab.
- **5** In the **At Y min** and **At Z min** lists select **Symmetry**.
- **6** Click **OK**.
- **7** Click **FloWorks**, **Solve**, **Run**. Then click **Run** to start the calculation.

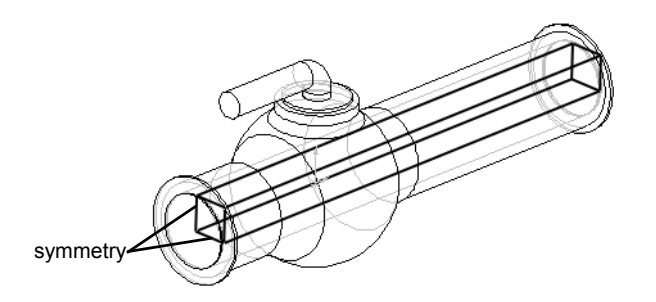

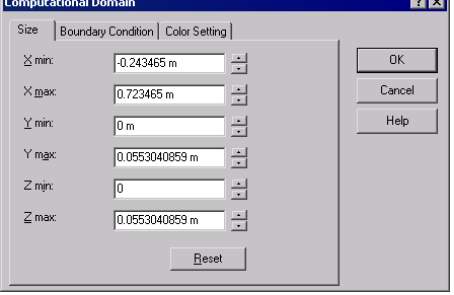

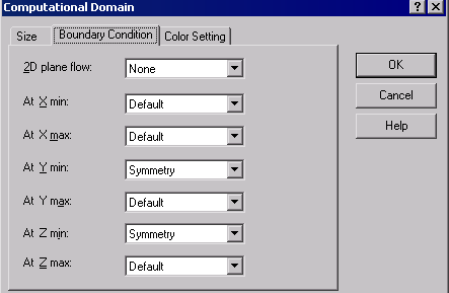

## **Getting the Valve's Hydraulic Loss**

After the calculation is finished, close the monitor dialog box, load results and create the goal plot.

# **Valve.SLDPRT [00 degrees]**

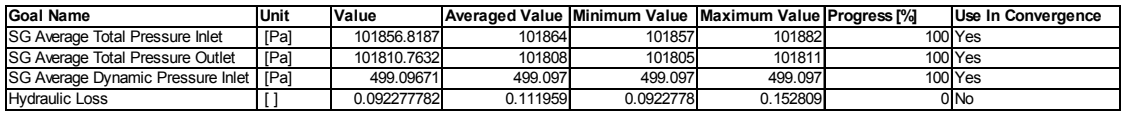

Now you can calculate the valve's hydraulic loss in the ball valve whose handle is turned by  $40^\circ$ .

Convergence is an iterative process. The discretization of the flow field imposes conditions on each parameter and each parameter cannot reach an absolutely stable value but will oscillate near this value from iteration to iteration. When COSMOSFloWorks analyzes the goal's convergence, it calculates the goal's dispersion defined as the difference between the goal's maximum and minimum values over the analysis interval reckoned from the last iteration and compares this dispersion with the goal's convergence criterion dispersion, either specified by you or automatically determined by COSMOSFloWorks. Once the oscillations are less than the convergence criterion the goal becomes converged.

To determine the parameter's steady-state value more accurately, it would be more correct to use the value averaged over the analysis interval is shown in the **Averaged Value**  column.

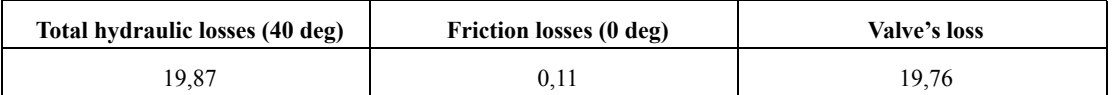

## **Save Your Work and Exit SolidWorks**

- **1** Click **I** on the Standard toolbar or click **File**, **Save**.
- **2** Click **File**, **Exit** on the Main menu.

# **5 Minute Assessment**

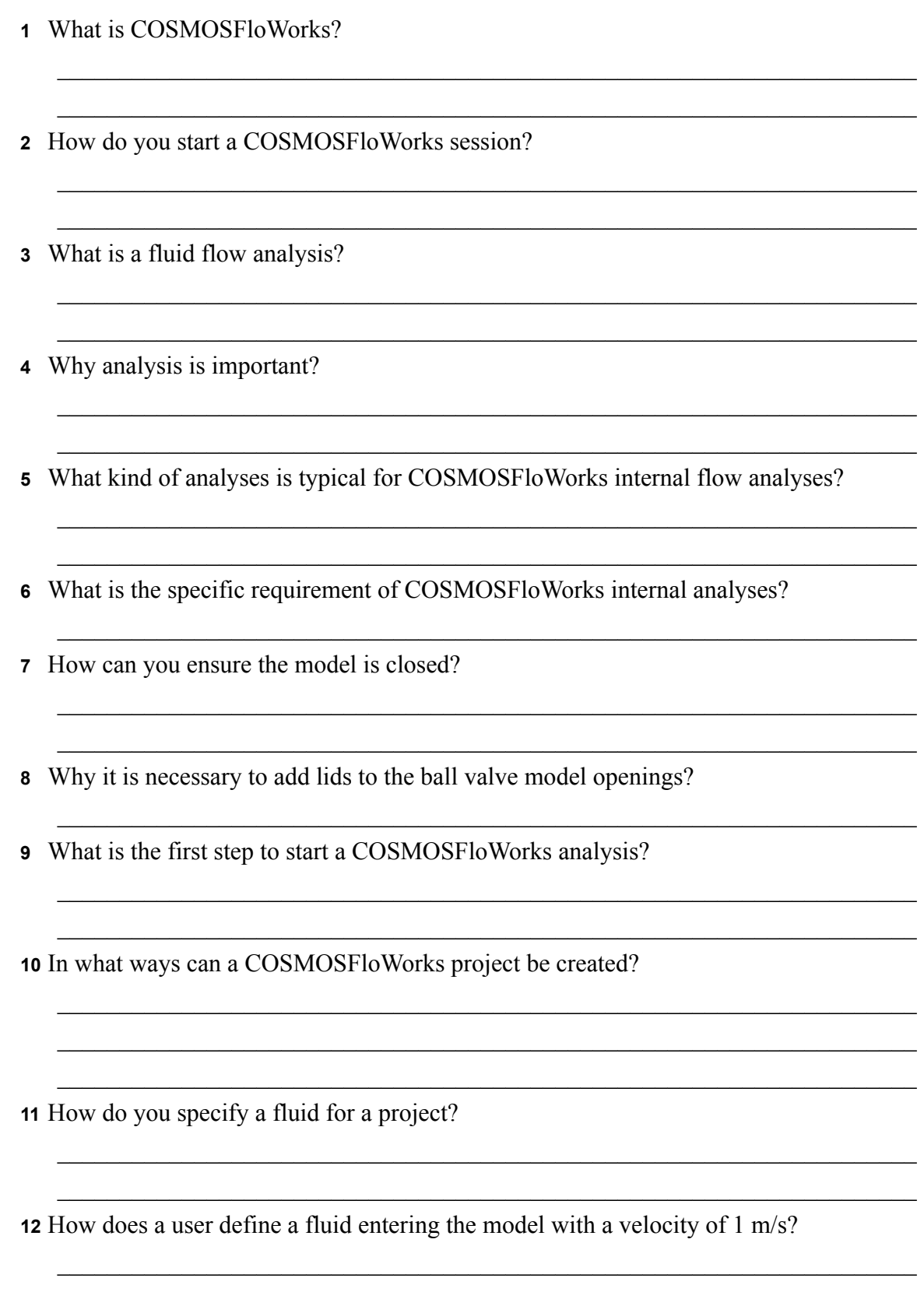

**13** The model has a geometric symmetry. Is it OK then to use the Symmetry boundary condition at the model's symmetry plane?

 $\mathcal{L}_\text{max} = \frac{1}{2} \sum_{i=1}^n \mathcal{L}_\text{max}(\mathbf{z}_i - \mathbf{z}_i)$  $\mathcal{L}_\text{max} = \frac{1}{2} \sum_{i=1}^n \mathcal{L}_\text{max}(\mathbf{z}_i - \mathbf{z}_i)$ 

 $\mathcal{L}_\text{max} = \frac{1}{2} \sum_{i=1}^n \mathcal{L}_\text{max}(\mathbf{z}_i - \mathbf{z}_i)$  $\mathcal{L}_\text{max} = \frac{1}{2} \sum_{i=1}^n \mathcal{L}_\text{max}(\mathbf{z}_i - \mathbf{z}_i)$  $\mathcal{L}_\text{max} = \frac{1}{2} \sum_{i=1}^n \mathcal{L}_\text{max}(\mathbf{z}_i - \mathbf{z}_i)$ 

 $\mathcal{L}_\text{max} = \mathcal{L}_\text{max} = \mathcal{$ 

 $\mathcal{L}_\text{max} = \mathcal{L}_\text{max} = \mathcal{$ 

 $\mathcal{L}_\text{max} = \mathcal{L}_\text{max} = \mathcal{$ 

 $\_$  , and the contribution of the contribution of  $\mathcal{L}_\mathcal{A}$  , and the contribution of  $\mathcal{L}_\mathcal{A}$  $\_$  , and the contribution of the contribution of  $\mathcal{L}_\mathcal{A}$  , and the contribution of  $\mathcal{L}_\mathcal{A}$  $\_$  , and the contribution of the contribution of  $\mathcal{L}_\mathcal{A}$  , and the contribution of  $\mathcal{L}_\mathcal{A}$ 

**14** How do you define a 2D XY plane flow analysis?

**15** Is it necessary to specify project goals to start the calculation?

**16** How do you start a calculation?

**17** What needs to be done first before viewing the result information?

**18** What display options are available in COSMOSFloWorks to view the calculation results?

**19** How can you calculate the total pressure value for a steady state incompressible fluid?

 $\_$  , and the contribution of the contribution of  $\mathcal{L}_\mathcal{A}$  , and the contribution of  $\mathcal{L}_\mathcal{A}$  $\_$  , and the contribution of the contribution of  $\mathcal{L}_\mathcal{A}$  , and the contribution of  $\mathcal{L}_\mathcal{A}$ 

 $\_$  , and the contribution of the contribution of  $\mathcal{L}_\mathcal{A}$  , and the contribution of  $\mathcal{L}_\mathcal{A}$  $\_$  , and the contribution of the contribution of  $\mathcal{L}_\mathcal{A}$  , and the contribution of  $\mathcal{L}_\mathcal{A}$ 

**20** What is the definition of the total hydraulic resistance (loss) of an obstacle in a pipe?

# **Project — Hydraulic Loss Due to Sudden Expansion**

When the fluid passes through ball valve it undergoes two sudden contractions and two sudden expansions. Let us employ COSMOSFloWorks to calculate the hydraulic loss in the simple 2D channel with the sudden expansion.

## **Tasks**

**1** Open the Bilateral expansion channel.sldprt file in the part located in the **temp\Education Examples\Bilateral Sudden Expansion** folder.

The model is a shell so it is fully closed (the front face on the picture at the right is made transparent to view the results). Therefore, there is no need to create lids.

For easy selection, check to see that the **Enable selection through transparency** option is enabled under the **Display/Selection**  page of the **System Options** dialog box, accessible by clicking **Tools**, **Options**.

- **2** Using the **Wizard**, create the COSMOSFloWorks project for internal water analysis with the **Result resolution** level set to 5 (all other settings are default).
- **3** Specify that water with the velocity of 1 m/s enters the model through the inlet opening. What is the mass flow rate of the incoming water in this case?

## **Answer:** \_\_\_\_\_\_\_\_\_\_\_\_\_\_\_\_\_\_\_\_\_\_\_\_\_\_\_\_\_\_\_\_\_\_\_\_

**4** Specify that water exits the model through the outlet opening to an area of static atmosphere pressure. What is the value of the ambient static atmosphere pressure in Pa?

## **Answer:** \_\_\_\_\_\_\_\_\_\_\_\_\_\_\_\_\_\_\_\_\_\_\_\_\_\_\_\_\_\_\_\_\_\_\_\_

**5** Specify 2D X-Y plane flow analysis.

It is known from hydrodynamics that channels with a sudden expansion generate hydraulic resistance to the flow due to a loss of flow energy caused by vortices in the vortex region downstream of the sudden expansion. Naturally, these regions add to the hydraulic resistance caused by the wall friction as well.

To consider the hydraulic resistance due to the sudden expansion only, let us replace in the calculations the channel's real walls by the "Ideal Walls" boundary condition option in COSMOSFloWorks, which apply adiabatic frictionless walls. As a result, any wall friction will be absent (of course, this can be done in calculations only and it is impossible in physical experiments). As for the wall friction's influence on the generated vortices, and therefore on the sudden expansion hydraulic resistance, will be neglected for this analysis.

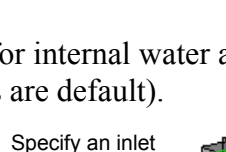

inlet outlet

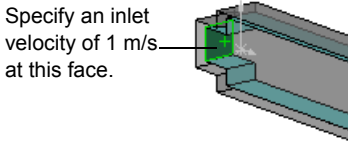

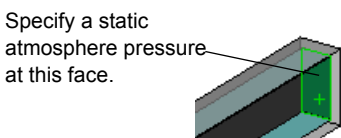

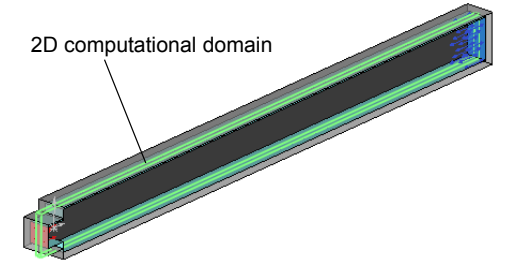

- **6** Specify the Ideal Wall boundary condition at the channel's walls (colored cyan).
- **7** Specify the Total Pressure and Dynamic Pressure surface goals at inlet.
- **8** Specify the Total Pressure surface goal at outlet.
- **9** Specify the Equation goal calculating the total hydraulic loss.
- **10** Run the calculation.

**Answer:** \_\_\_\_\_\_\_\_\_\_\_\_\_\_\_\_\_\_\_\_\_\_\_\_\_\_\_\_\_\_\_\_\_\_\_\_\_\_\_\_\_

**11** Plot the velocity distribution along the channel.

- Make these walls ideal. Make these walls ideal.
- **12** Obtain the hydraulic loss caused by the model's sudden expansion by viewing the equation goal.

# **Lesson 1 Vocabulary Worksheet**

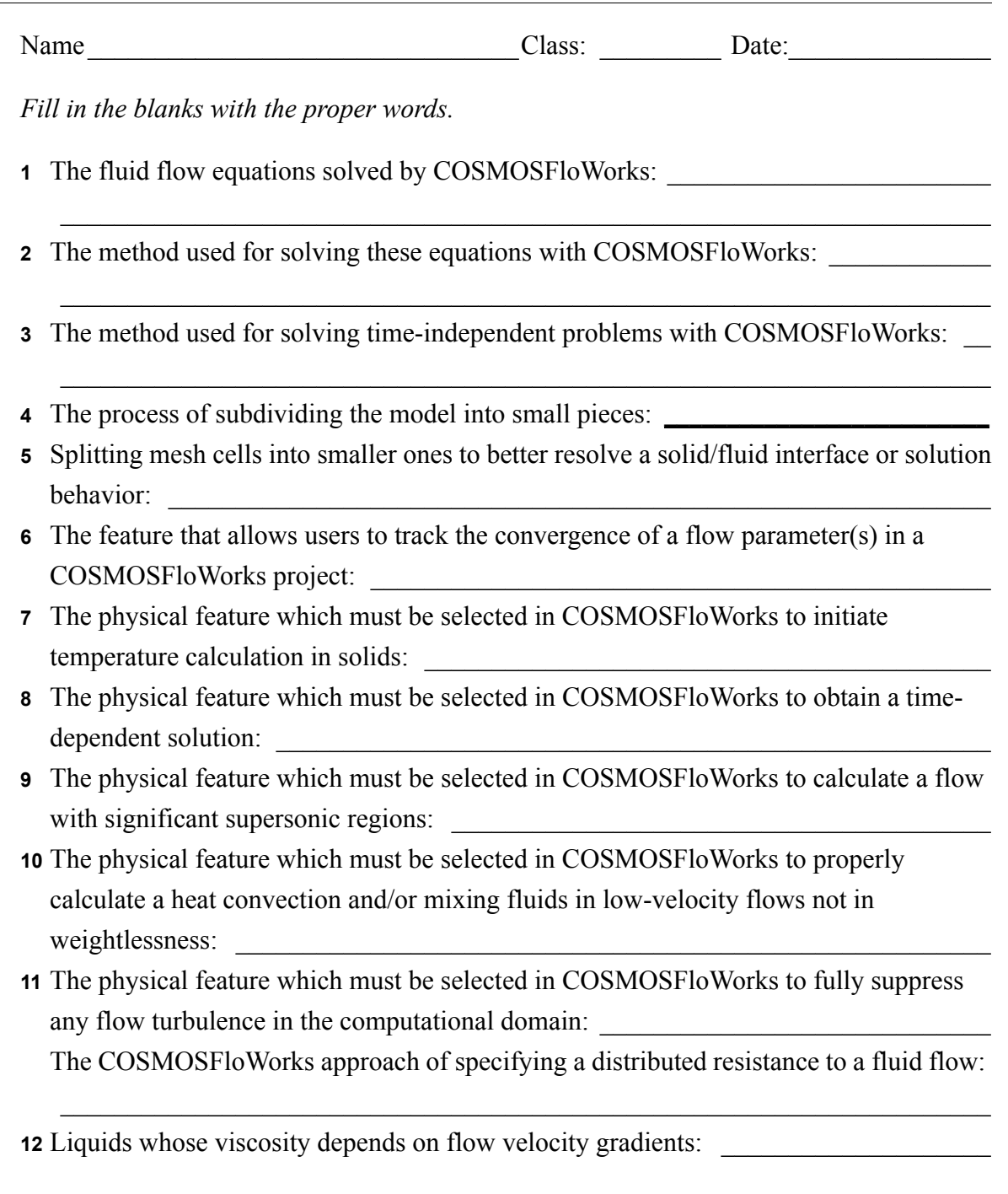

## **Lesson 1 Quiz**

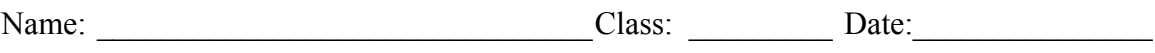

*Directions: Answer each question by writing the correct answer or answers in the space provided.*

 $\mathcal{L}_\text{max} = \mathcal{L}_\text{max} = \mathcal{$ 

 $\mathcal{L}_\text{max} = \mathcal{L}_\text{max} = \mathcal{$ 

 $\mathcal{L}_\text{max} = \mathcal{L}_\text{max} = \mathcal{$  $\mathcal{L}_\text{max} = \mathcal{L}_\text{max} = \mathcal{$ 

 $\mathcal{L}_\text{max} = \mathcal{L}_\text{max} = \mathcal{$  $\mathcal{L}_\text{max} = \mathcal{L}_\text{max} = \mathcal{$ 

 $\mathcal{L}_\text{max} = \mathcal{L}_\text{max} = \mathcal{$  $\mathcal{L}_\text{max} = \mathcal{L}_\text{max} = \mathcal{$  $\mathcal{L}_\text{max} = \mathcal{L}_\text{max} = \mathcal{$ 

 $\_$  , and the contribution of the contribution of  $\mathcal{L}_\mathcal{A}$  , and the contribution of  $\mathcal{L}_\mathcal{A}$ 

 $\_$  , and the contribution of the contribution of  $\mathcal{L}_\mathcal{A}$  , and the contribution of  $\mathcal{L}_\mathcal{A}$ 

 $\_$  , and the set of the set of the set of the set of the set of the set of the set of the set of the set of the set of the set of the set of the set of the set of the set of the set of the set of the set of the set of th

 $\_$  , and the set of the set of the set of the set of the set of the set of the set of the set of the set of the set of the set of the set of the set of the set of the set of the set of the set of the set of the set of th  $\_$  , and the set of the set of the set of the set of the set of the set of the set of the set of the set of the set of the set of the set of the set of the set of the set of the set of the set of the set of the set of th  $\_$  , and the set of the set of the set of the set of the set of the set of the set of the set of the set of the set of the set of the set of the set of the set of the set of the set of the set of the set of the set of th

 $\_$  , and the set of the set of the set of the set of the set of the set of the set of the set of the set of the set of the set of the set of the set of the set of the set of the set of the set of the set of the set of th

 $\_$  , and the set of the set of the set of the set of the set of the set of the set of the set of the set of the set of the set of the set of the set of the set of the set of the set of the set of the set of the set of th  $\_$  , and the set of the set of the set of the set of the set of the set of the set of the set of the set of the set of the set of the set of the set of the set of the set of the set of the set of the set of the set of th

- **1** What is the specific requirement in COSMOSFloWorks for an internal analyses?
- **2** What if the fluid used in my design is not defined in the Engineering Database?
- **3** What is the reason for specifying goals in a project?

**4** Why is it important to specify the proper minimum gap size?

- **5** How does a user define a fluid exiting the model at static atmospheric pressure?
- **6** After obtaining the results you intend to recalculate after changing a boundary condition's value. Do you have to regenerate the computational mesh?

**7** Can you obtain intermediate results during the calculation?

- **8** How do you load results?
- **9** You have specified a goal. How can you see the goal value after finishing the calculation?
- **10** When can the symmetry condition be applied?
- **11** What causes hydraulic losses in a pipeline?

**Lesson 2: Basic Functionality of COSMOSFloWorks**